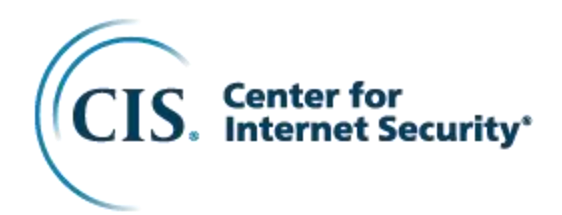

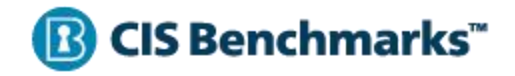

# CIS Google Android Benchmark

v1.4.0 - 04-04-2022

## <span id="page-1-0"></span>**Terms of Use**

Please see the below link for our current terms of use: <https://www.cisecurity.org/cis-securesuite/cis-securesuite-membership-terms-of-use/>

## <span id="page-2-0"></span>**Table of Contents**

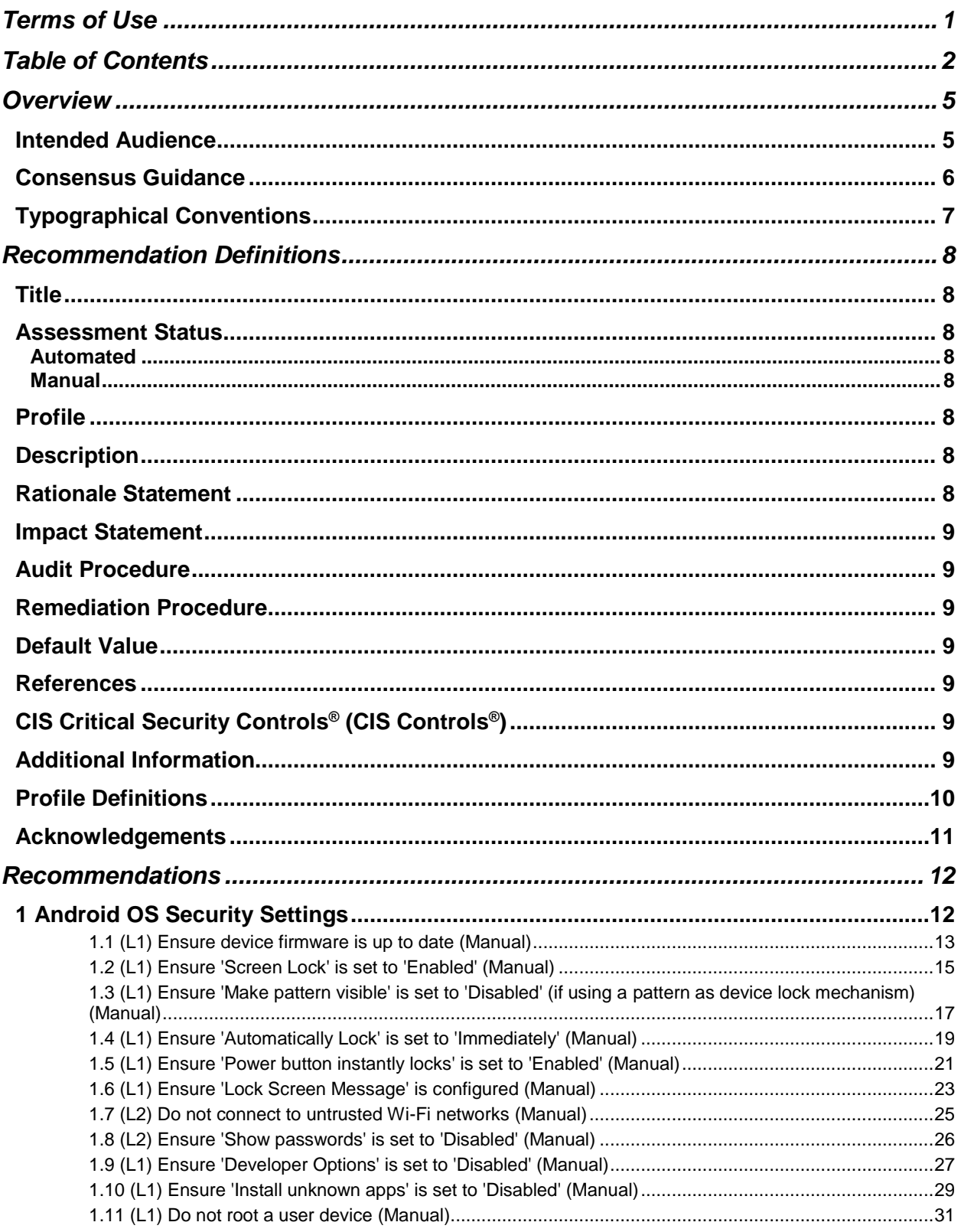

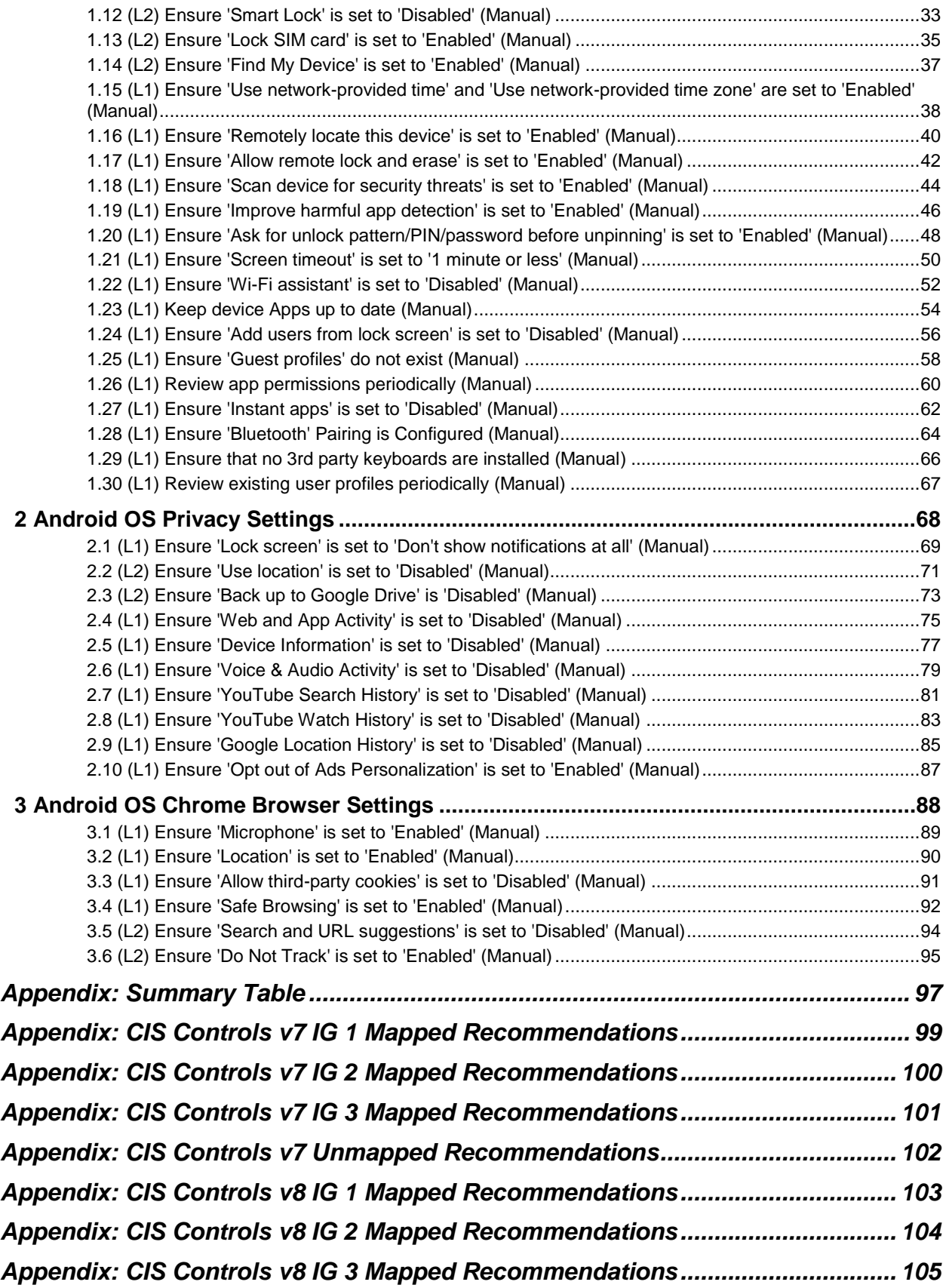

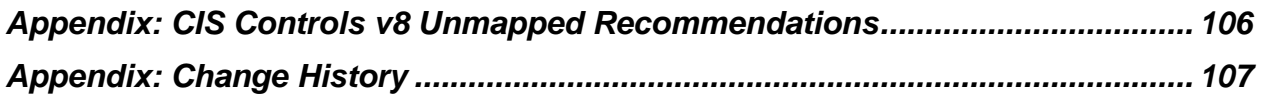

## <span id="page-5-0"></span>**Overview**

All CIS Benchmarks focus on technical configuration settings used to maintain and/or increase the security of the addressed technology, and they should be used in **conjunction** with other essential cyber hygiene tasks like:

- Monitoring the base operating system for vulnerabilities and quickly updating with the latest security patches
- Monitoring applications and libraries for vulnerabilities and quickly updating with the latest security patches

In the end, the CIS Benchmarks are designed as a key **component** of a comprehensive cybersecurity program.

This document, Security Configuration Benchmark for Google Android, provides prescriptive guidance for establishing a secure configuration posture for the Google Android OS. This guide was tested against the Android 11.0.0 OS. This benchmark covers Android 11.0.x and all hardware devices on which this OS is supported.

In determining recommendations, the current guidance treats all Android mobile device platforms as having the same use cases and risk/threat scenarios. In all but a very few cases, configuration steps, default settings, and benchmark recommended settings are identical regardless of hardware platform. To obtain the latest version of this guide, please visit [http://cisecurity.org.](http://cisecurity.org/) If you have questions, comments, or have identified ways to improve this guide, please write us at [feedback@cisecurity.org.](mailto:feedback@cisecurity.org)

## <span id="page-5-1"></span>**Intended Audience**

This document is intended for system and application administrators, security specialists, auditors, help desk, end users, and platform deployment personnel who plan to use, develop, deploy, assess, or secure solutions that use Android 11.0.x

## <span id="page-6-0"></span>**Consensus Guidance**

This CIS Benchmark was created using a consensus review process comprised of a global community of subject matter experts. The process combines real world experience with data-based information to create technology specific guidance to assist users to secure their environments. Consensus participants provide perspective from a diverse set of backgrounds including consulting, software development, audit and compliance, security research, operations, government, and legal.

Each CIS Benchmark undergoes two phases of consensus review. The first phase occurs during initial Benchmark development. During this phase, subject matter experts convene to discuss, create, and test working drafts of the Benchmark. This discussion occurs until consensus has been reached on Benchmark recommendations. The second phase begins after the Benchmark has been published. During this phase, all feedback provided by the Internet community is reviewed by the consensus team for incorporation in the Benchmark. If you are interested in participating in the consensus process, please visit [https://workbench.cisecurity.org/.](https://workbench.cisecurity.org/)

## <span id="page-7-0"></span>**Typographical Conventions**

The following typographical conventions are used throughout this guide:

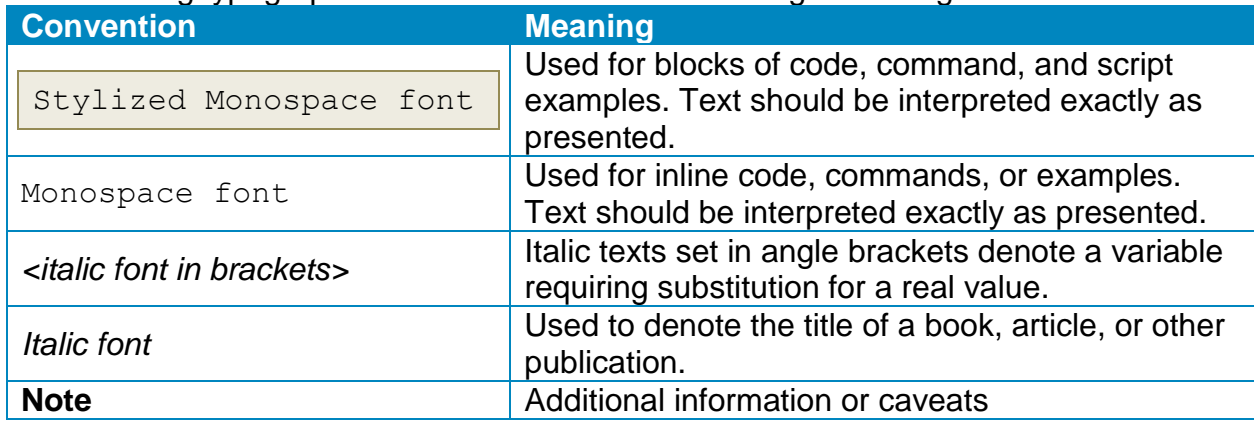

## <span id="page-8-0"></span>**Recommendation Definitions**

The following defines the various components included in a CIS recommendation as applicable. If any of the components are not applicable it will be noted or the component will not be included in the recommendation.

## <span id="page-8-1"></span>**Title**

Concise description for the recommendation's intended configuration.

## <span id="page-8-2"></span>**Assessment Status**

An assessment status is included for every recommendation. The assessment status indicates whether the given recommendation can be automated or requires manual steps to implement. Both statuses are equally important and are determined and supported as defined below:

### <span id="page-8-3"></span>**Automated**

Represents recommendations for which assessment of a technical control can be fully automated and validated to a pass/fail state. Recommendations will include the necessary information to implement automation.

#### <span id="page-8-4"></span>**Manual**

Represents recommendations for which assessment of a technical control cannot be fully automated and requires all or some manual steps to validate that the configured state is set as expected. The expected state can vary depending on the environment.

## <span id="page-8-5"></span>**Profile**

A collection of recommendations for securing a technology or a supporting platform. Most benchmarks include at least a Level 1 and Level 2 Profile. Level 2 extends Level 1 recommendations and is not a standalone profile. The Profile Definitions section in the benchmark provides the definitions as they pertain to the recommendations included for the technology.

## <span id="page-8-6"></span>**Description**

Detailed information pertaining to the setting with which the recommendation is concerned. In some cases, the description will include the recommended value.

## <span id="page-8-7"></span>**Rationale Statement**

Detailed reasoning for the recommendation to provide the user a clear and concise understanding on the importance of the recommendation.

## <span id="page-9-0"></span>**Impact Statement**

Any security, functionality, or operational consequences that can result from following the recommendation.

## <span id="page-9-1"></span>**Audit Procedure**

Systematic instructions for determining if the target system complies with the recommendation

## <span id="page-9-2"></span>**Remediation Procedure**

Systematic instructions for applying recommendations to the target system to bring it into compliance according to the recommendation.

## <span id="page-9-3"></span>**Default Value**

Default value for the given setting in this recommendation, if known. If not known, either not configured or not defined will be applied.

### <span id="page-9-4"></span>**References**

Additional documentation relative to the recommendation.

## <span id="page-9-5"></span>**CIS Critical Security Controls® (CIS Controls®)**

The mapping between a recommendation and the CIS Controls is organized by CIS Controls version, Safeguard, and Implementation Group (IG). The Benchmark in its entirety addresses the CIS Controls safeguards of (v7) "5.1 - Establish Secure Configurations" and (v8) '4.1 - Establish and Maintain a Secure Configuration Process" so individual recommendations will not be mapped to these safeguards.

## <span id="page-9-6"></span>**Additional Information**

Supplementary information that does not correspond to any other field but may be useful to the user.

## <span id="page-10-0"></span>**Profile Definitions**

The following configuration profiles are defined by this Benchmark:

• **Level 1**

Items in this profile intend to:

- o be practical and prudent;
- o provide a clear security benefit; and
- $\circ$  not negatively inhibit the utility of the technology beyond acceptable means.
- **Level 2**

This profile extends the "Level 1" profile. Items in this profile exhibit one or more of the following characteristics:

- o are intended for environments or use cases where security is paramount.
- o acts as defense in depth measure.
- $\circ$  may negatively inhibit the utility or performance of the technology.

## <span id="page-11-0"></span>**Acknowledgements**

This Benchmark exemplifies the great things a community of users, vendors, and subject matter experts can accomplish through consensus collaboration. The CIS community thanks the entire consensus team with special recognition to the following individuals who contributed greatly to the creation of this guide:

**Contributor** Jordan Rakoske Phil White

**Editor** Chantel Duckworth Justin Brown

## <span id="page-12-0"></span>**Recommendations**

## <span id="page-12-1"></span>**1 Android OS Security Settings**

This section provides the security recommendation for Android OS.

## <span id="page-13-0"></span>*1.1 (L1) Ensure device firmware is up to date (Manual)*

#### **Profile Applicability:**

• Level 1

#### **Description:**

Ensure that the device is kept up to date with security patch levels.

The recommended state for this setting is: Apply updates.

#### **Rationale:**

Firmware updates often include critical security fixes that reduce the probability of an attacker remotely exploiting the device. The device should be on the latest security patch level as applicable.

#### **Impact:**

None

#### **Audit:**

To verify that your device is updated to the most recent firmware version:

- 1. Tap settings Gear Icon.
- 2. Tap system.
- 3. Tap Advanced.
- 4. Tap System update.
- 5. Verify that the Android Security patch level is current and that no new updates exist.

#### **Remediation:**

Follow the below steps to check and update the device security patch level:

- 1. Tap settings Gear Icon.
- 2. Tap System.
- 3. Tap Advanced.
- 4. Tap System Updates.
- 5. Tap Check for update.
- 6. Apply the update if available.

By default, users are notified about security patch level updates but are not installed until the user initiates the process.

#### **References:**

1. <https://source.android.com/security/bulletin/index.html>

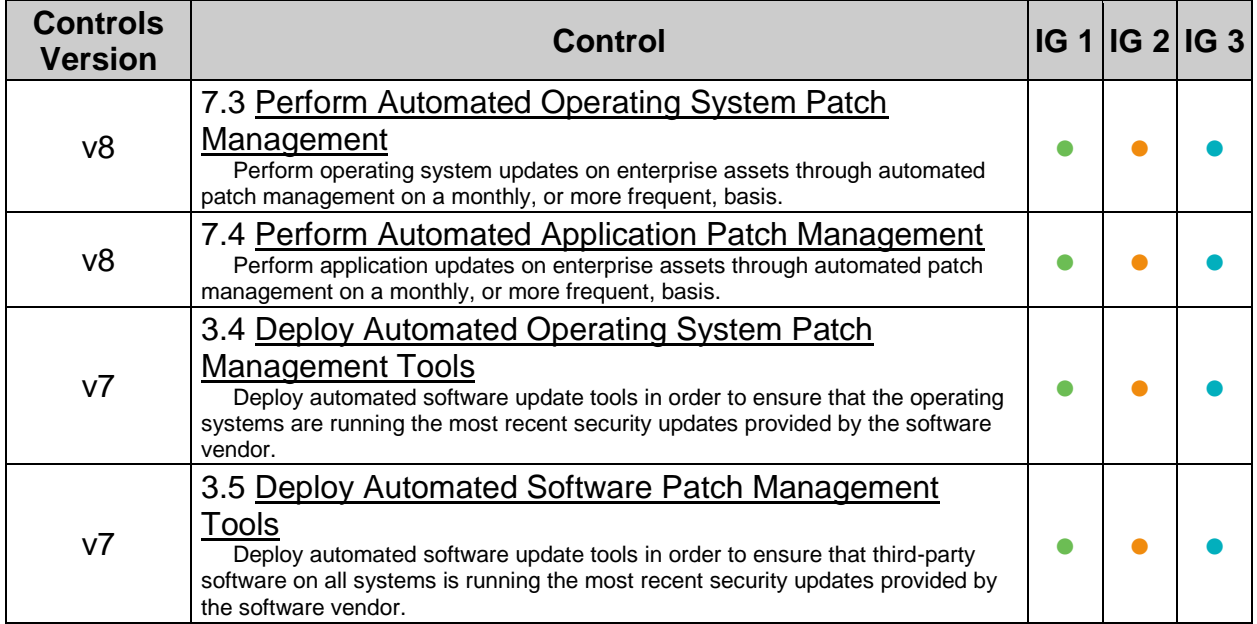

## <span id="page-15-0"></span>*1.2 (L1) Ensure 'Screen Lock' is set to 'Enabled' (Manual)*

#### **Profile Applicability:**

• Level 1

#### **Description:**

Enable Screen lock.

The recommended state for this setting is: Enabled.

#### **Rationale:**

Enabling Screen Lock requires user authentication before interacting with the device. As a result, Screen Lock strengthens application and data protection and improves device security.

#### **Impact:**

A user will be prompted to unlock the device on every use.

#### **Audit:**

Verify that a Pattern, PIN or Password has been set for the device.

- 1. Tap settings Gear Icon.
- 2. Tap Security.
- 3. Verify that screen lock has Pattern, PIN OF Password underneath the text.

#### **Remediation:**

To configure a Pattern, PIN or Password for the device:

- 1. Tap settings Gear Icon.
- 2. Tap Security.
- 3. Tap screen Lock.
- 4. Tap Pattern, PIN Of Password.
- 5. Enter a complex Pattern, PIN or Password.
- 6. Tap Continue.
- 7. Enter in the same complex Pattern, PIN or Password again.
- **8.** Тар ок.

By default, screen lock is not set.

#### **References:**

1. [https://support.google.com/android/answer/9079129?hl=en&ref\\_topic=7029556&](https://support.google.com/android/answer/9079129?hl=en&ref_topic=7029556&visit_id=636958548934918587-3326560713&rd=1) [visit\\_id=636958548934918587-3326560713&rd=1](https://support.google.com/android/answer/9079129?hl=en&ref_topic=7029556&visit_id=636958548934918587-3326560713&rd=1)

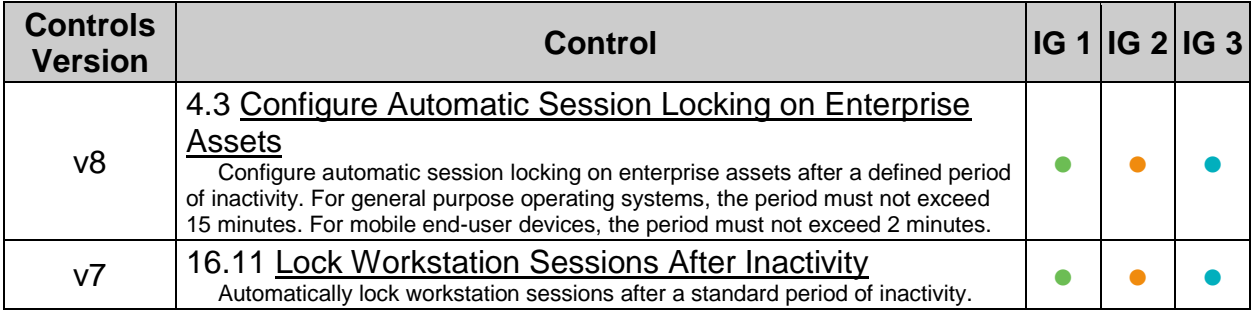

<span id="page-17-0"></span>*1.3 (L1) Ensure 'Make pattern visible' is set to 'Disabled' (if using a pattern as device lock mechanism) (Manual)*

#### **Profile Applicability:**

• Level 1

#### **Description:**

Disable pattern visibility if using a pattern as device lock mechanism.

The recommended state for this setting is: Disabled.

#### **Rationale:**

Keeping device unlock patterns visible during device unlock can reveal the pattern and is vulnerable to shoulder surfing attacks. Therefore, is it not a best practice to make the device pattern visible.

#### **Impact:**

The user would have to be careful while entering the device unlock pattern since visual feedback would not provide clues for tracing pattern input.

#### **Audit:**

Follow the below steps and verify that device unlock pattern is not visible:

- 1. Tap settings Gear Icon.
- 2. Tap Security.
- 3. If screen lock has Pattern underneath the text, follow further steps. If not, then this recommendation is not applicable.
- 4. Tap the Gear Icon next to screen lock.
- 5. Verify that the Make pattern visible Switch is Disabled.

#### **Remediation:**

To disable device unlock pattern visibility, follow the below steps:

- 1. Tap settings Gear Icon.
- 2. Tap Security.
- 3. If Screen lock has Pattern underneath the text, follow further steps. If not, then this recommendation is not applicable.
- 4. Tap the Gear Icon next to Screen lock.
- 5. Toggle Make pattern visible to OFF position.

By default, device unlock pattern is visible.

#### **References:**

1. [https://support.google.com/android/answer/9079129?hl=en&visit\\_id=6369585489](https://support.google.com/android/answer/9079129?hl=en&visit_id=636958548934918587-3326560713&rd=1) [34918587-3326560713&rd=1](https://support.google.com/android/answer/9079129?hl=en&visit_id=636958548934918587-3326560713&rd=1)

## <span id="page-19-0"></span>*1.4 (L1) Ensure 'Automatically Lock' is set to 'Immediately' (Manual)*

#### **Profile Applicability:**

• Level 1

#### **Description:**

Immediately lock the phone as soon as the device goes to sleep.

The recommended state for this setting is:  $Immediately.$ 

#### **Rationale:**

Automatically and immediately lock the device as soon as it goes to sleep. This ensures no delay between the device entering the sleep state and the device being locked.

#### **Impact:**

None

#### **Audit:**

Follow the below steps and verify that Automatically Look is set to Immediately:

- 1. Tap settings Gear Icon.
- 2. Tap Security.
- 3. Tap the Gear icon next to screen lock.
- 4. Verify that Automatically lock has a text Immediately after sleep underneath it.

#### **Remediation:**

Follow the below steps and set Automatically Lock to Immediately:

- 1. Tap settings Gear Icon.
- 2. Tap Security.
- 3. Tap the Gear icon next to screen lock.
- 4. Tap Automatically lock.
- 5. Tap Immediately.

By default, Automatically lock is set to 5 seconds after sleep.

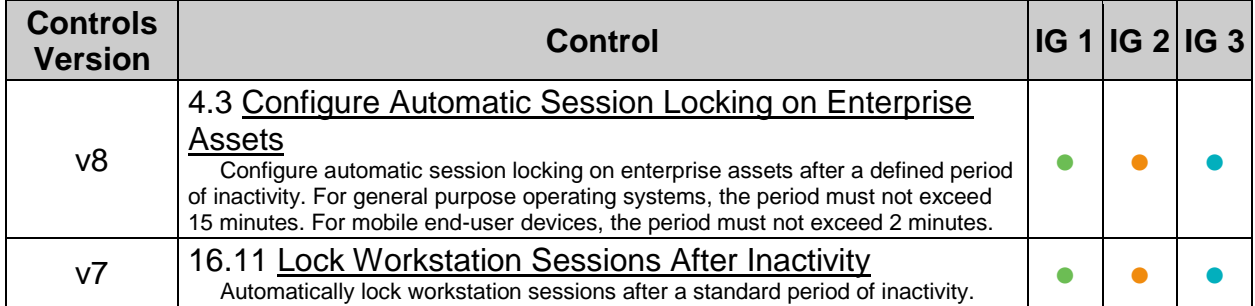

## <span id="page-21-0"></span>*1.5 (L1) Ensure 'Power button instantly locks' is set to 'Enabled' (Manual)*

#### **Profile Applicability:**

• Level 1

#### **Description:**

Pressing the power button should lock the device instantly.

The recommended state for this setting is: Enabled.

#### **Rationale:**

Enabling Power button instantly locks setting ensures that the device is instantly locked as well. This avoid a possible situation where a device is asleep but not locked and would be vulnerable to unauthorized use.

#### **Impact:**

None

#### **Audit:**

Follow the below steps and verify that Power button instantly locks is Enabled:

- 1. Tap settings Gear Icon.
- 2. Tap Security.
- 3. Tap the Gear icon next to screen lock.
- 4. Verify that Power button instantly locks is Enabled.

#### **Remediation:**

Follow the below steps to enable the Power button instantly locks setting:

- 1. Tap settings Gear Icon.
- 2. Tap Security.
- 3. Tap the Gear icon next to screen lock.
- 4. Toggle Power button instantly locks setting to ON position.

By default, Power button instantly locks setting is enabled.

#### **References:**

1. [https://support.google.com/android/answer/9079129?hl=en&visit\\_id=6369585489](https://support.google.com/android/answer/9079129?hl=en&visit_id=636958548934918587-3326560713&rd=1) [34918587-3326560713&rd=1](https://support.google.com/android/answer/9079129?hl=en&visit_id=636958548934918587-3326560713&rd=1)

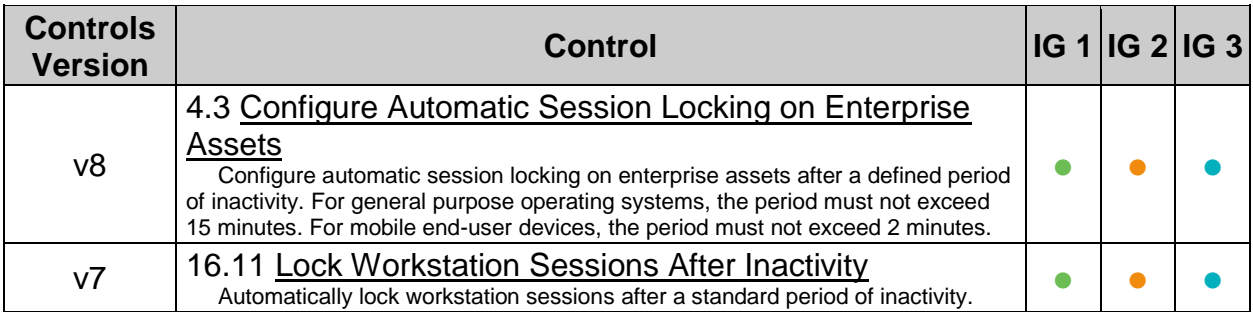

## <span id="page-23-0"></span>*1.6 (L1) Ensure 'Lock Screen Message' is configured (Manual)*

#### **Profile Applicability:**

• Level 1

#### **Description:**

Set a message to be displayed on the locked screen.

The recommended state for this setting is: Configure Lock Screen Message.

#### **Rationale:**

When device screen is locked, a lock screen message helps to provide

- Deterrent warnings,
- Device recognition without needing to unlock the device
- Emergency contact information

Such information could be valuable to both your device security and personnel security. It is thus recommended to have a suitable lock screen message.

#### **Impact:**

Anyone who picks up the device can see the messages and emergency information without unlocking the phone.

#### **Audit:**

Follow the below steps and verify that Lock screen message is set:

- 1. Tap settings Gear Icon.
- 2. Tap Display.
- 3. Tap Advanced.
- 4. Tap Lock screen display.
- 5. Tap Lock screen message.
- 6. Verify that a suitable Lock screen message is set.

#### **Remediation:**

Follow the below steps to set up a Lock screen message:

- 1. Tap settings Gear Icon.
- 2. Tap Display.
- 3. Tap Advanced.
- 4. Tap Lock screen display.
- 5. Tap Lock screen message.
- 6. Write your message and tap  $Save$ .

By default, no message is set.

## <span id="page-25-0"></span>*1.7 (L2) Do not connect to untrusted Wi-Fi networks (Manual)*

#### **Profile Applicability:**

• Level 2

#### **Description:**

Do not connect to untrusted Wi-Fi networks.

The recommended state for this setting is:  $\text{only connect to trusted networks.}$ 

#### **Rationale:**

Connecting a device to an open untrusted network through unsecured channels can increase the remote attack surface of the device. The cellular data network is a more difficult medium to inspect compared to Wi-Fi. If a user is going to be using public Wi-Fi, using a secure VPN is recommended. In most cases, you should avoid using a public, untrusted or free Wi-Fi.

#### **Impact:**

A user might have to use cellular data and would not be able to take advantage of public Wi-Fi networks.

#### **Audit:**

Follow the below steps to verify that  $Wi-Fi$  is either disabled or not connected to an untrusted network:

- 1. Tap settings Gear Icon.
- 2. Tap Network & internet.
- 3. Verify that the  $W_1-F_1$  switch is in the Off position or is connected to a trusted network only.

#### **Remediation:**

Follow the below steps to disable  $W_1-F_1$  or connect to a trusted network:

- 1. Tap settings Gear Icon.
- 2. Tap Network & internet.
- 3. Toggle  $Wi-Fi$  setting to the Off position or connect to a trusted network.

#### **References:**

1. <https://support.google.com/android/answer/9075847?hl=en>

## <span id="page-26-0"></span>*1.8 (L2) Ensure 'Show passwords' is set to 'Disabled' (Manual)*

#### **Profile Applicability:**

• Level 2

#### **Description:**

Disable password visibility during input.

The recommended state for this setting is: Disabled.

#### **Rationale:**

This setting controls whether passwords typed into a user's Android device should be visible on screen or hidden. When this setting is disabled, the password is concealed, and only the most recent character is visible for a short time after it has been pressed. When this setting is enabled, the entire password can be viewed in plain text, if desired. Disabling this setting protects you against shoulder surfing attacks.

#### **Impact:**

Given the relative difficulty of typing letters accurately on a small on-screen keyboard, it can be helpful to get visual feedback on-screen that a user has typed all the characters of a password correctly. Disabling password visibility might impact user experience.

#### **Audit:**

Follow the below steps to verify Show passwords is set to Disabled:

- 1. Tap settings Gear Icon.
- 2. Tap Privacy.
- 3. Verify that show passwords slider is OFF.

#### **Remediation:**

Follow the below steps to disable Show passwords:

- 1. Tap settings Gear Icon.
- 2. Tap Privacy.
- 3. Toggle show passwords to OFF position.

#### **Default Value:**

By default, passwords are visible.

## <span id="page-27-0"></span>*1.9 (L1) Ensure 'Developer Options' is set to 'Disabled' (Manual)*

#### **Profile Applicability:**

• Level 1

#### **Description:**

Disable Developer Options.

The recommended state for this setting is: Disabled.

#### **Rationale:**

Enabling Developer Options allows a user to alter specific, very advanced settings on the device. This can severely affect how the device functions and expose additional developmental features to the user. This also exposes the device to respond to features such as USB debugging (when enabled) and other features that could be exploited to gain malicious access to the device sub-systems.

#### **Impact:**

**None** 

#### **Audit:**

Follow the below steps to verify that Developer Options is Disabled:

- 1. Tap settings Gear Icon.
- 2. Tap System.
- 3. Tap Advanced.
- 4. Tap Developer options.
- 5. Verify that it is OFF.

#### **Remediation:**

Follow the below steps to disable Developer Options:

- 1. Tap settings Gear Icon.
- 2. Tap System.
- 3. Tap Advanced.
- 4. Tap Developer options.
- 5. Toggle it to  $\circ$ FF position.

By default, Developer options is disabled.

#### **References:**

1. <https://developer.android.com/studio/debug/dev-options>

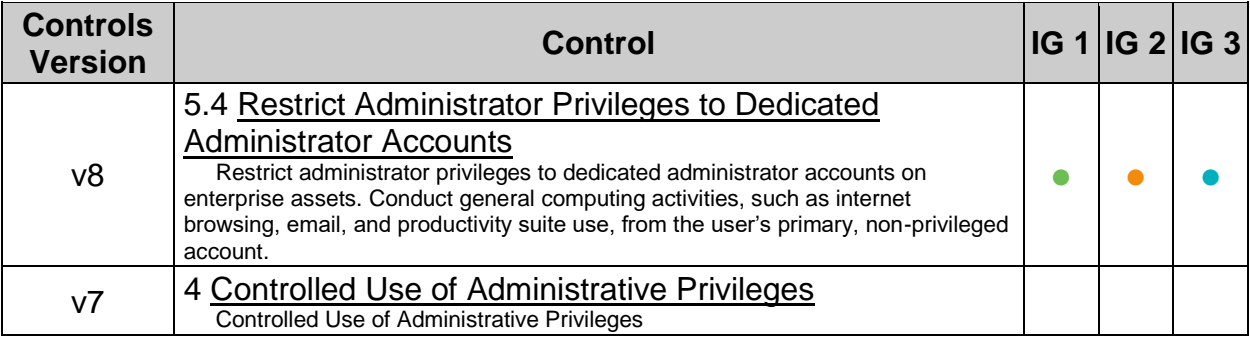

## <span id="page-29-0"></span>*1.10 (L1) Ensure 'Install unknown apps' is set to 'Disabled' (Manual)*

#### **Profile Applicability:**

• Level 1

#### **Description:**

Disable installation of apps from unknown sources.

The recommended state for this setting is: Disabled.

#### **Rationale:**

This setting determines whether applications can be installed from locations other than Google Play. Disabling installation from untrusted distribution channels protects against the inadvertent installation of untrusted or malicious applications. Google Play Apps are vetted by the Google Security Team and are generally considered safe. You should avoid installing apps from other sources.

#### **Impact:**

None

#### **Audit:**

Follow the below steps to verify that Install unknown apps is Disabled:

- 1. Tap settings Gear Icon.
- 2. Tap Apps & notifications.
- 3. Tap Advanced.
- 4. Tap Special app access.
- 5. Tap Install unknown apps.
- 6. Verify that all of the apps in the list show Not allowed.

#### **Remediation:**

Follow the below steps to disable Install unknown apps:

- 1. Tap settings Gear Icon.
- 2. Tap Apps & notifications.
- 3. Tap Advanced.
- 4. Tap Special app access.
- 5. Tap Install unknown apps.
- 6. Tap any app showing Allowed.
- 7. Toggle Allow from this source to OFF position.

By default, Install unknown apps is disabled.

#### **References:**

1. <https://support.google.com/pixelphone/answer/7391672?hl=en>

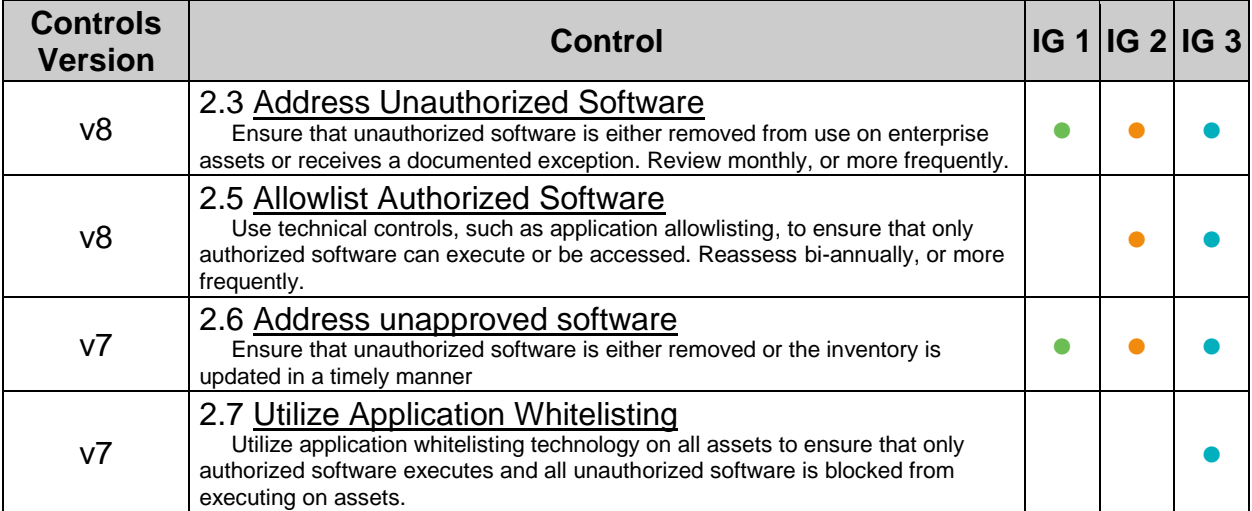

## <span id="page-31-0"></span>*1.11 (L1) Do not root a user device (Manual)*

#### **Profile Applicability:**

• Level 1

#### **Description:**

Do not root a user device.

The recommended state for this setting is: Do not Root.

#### **Rationale:**

Rooting an Android device breaks the user-level restrictions set by Google. In addition, rooting enables any form of alteration to the device, which could allow privileged actions. As a result, rooting puts the device at greater risk because rooting can modify the device without restrictions. Rooting also voids the warranty and could make installing future security updates is problematic.

#### **Impact:**

While there is no direct impact to not rooting a device, returning to a non-rooted state often requires a full factory reset which likely results in complete data loss.

#### **Audit:**

Identifying a rooted device is not straightforward. You may need to install a terminal or root checker app to detect rooted devices. Alternatively, the device manufacturer may provide documentation describing how to detect rooting.

#### **Remediation:**

Follow your device manufacturer documentation to completely un-root a user device.

By default, devices are not rooted and run with user level restrictions.

#### **References:**

- 1. <http://www.wikihow.com/Check-if-Your-Android-Cellphone-Is-Rooted-or-Not>
- 2. <http://www.wikihow.com/Unroot-Android>

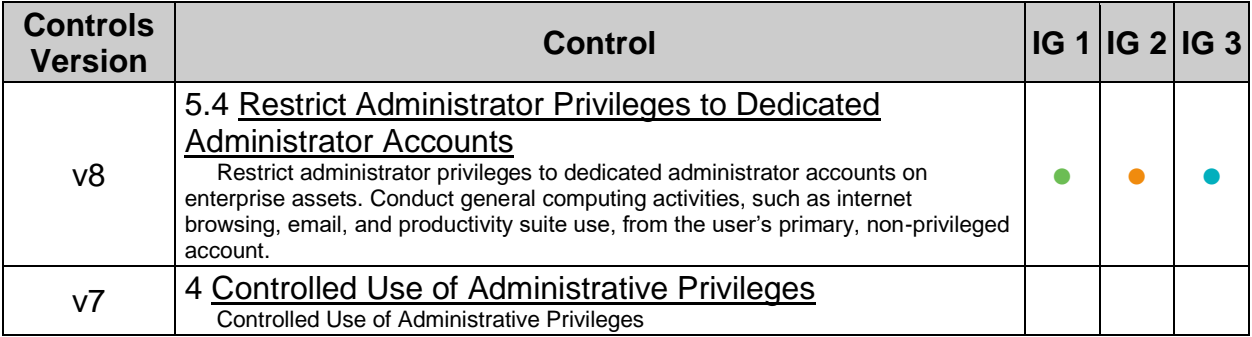

## <span id="page-33-0"></span>*1.12 (L2) Ensure 'Smart Lock' is set to 'Disabled' (Manual)*

#### **Profile Applicability:**

• Level 2

#### **Description:**

Disable Smart Lock.

The recommended state for this setting is: Disabled.

#### **Rationale:**

Smart Lock detects the device's presence and automatically keeps it unlocked even if it has a screen password, pin or pattern enabled. Using  $S_{\text{mart}}$  Lock allows the device to be unlocked if preconditions are met. As a best practice, do not set the device to unlock automatically. For example, if the device is stolen and taken to a location pre-defined in Smart Lock, it would automatically unlock. Similarly, if someone could replay the voice, the device would automatically unlock.

#### **Impact:**

The device would need to be manually unlocked every time.

#### **Audit:**

Follow the below steps to verify that Smart Lock is Disabled:

- 1. Tap the settings Gear Icon.
- 2. Tap Security.
- 3. Tap Advanced.
- 4. Tap Trust agents.
- 5. Verify that Smart Lock (Google) is OFF.

#### **Remediation:**

Follow the below steps to disable Smart Lock:

- 1. Tap the settings Gear Icon.
- 2. Tap Security.
- 3. Tap Advanced.
- 4. Tap Trust agents.
- 5. Toggle Smart Lock (Google) to OFF position.

By default, Smart Lock is enabled.

#### **References:**

1. [https://support.google.com/android/answer/9075927?hl=en&visit\\_id=6369594200](https://support.google.com/android/answer/9075927?hl=en&visit_id=636959420073607202-2748220419&rd=1) [73607202-2748220419&rd=1](https://support.google.com/android/answer/9075927?hl=en&visit_id=636959420073607202-2748220419&rd=1)

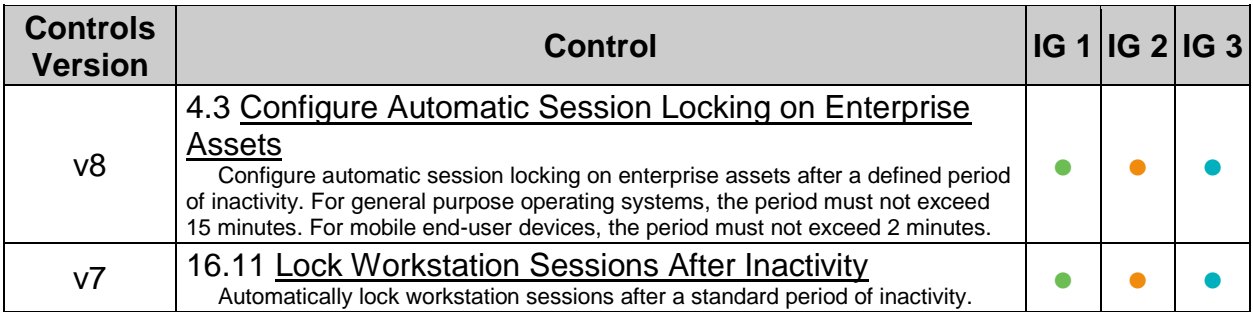

## <span id="page-35-0"></span>*1.13 (L2) Ensure 'Lock SIM card' is set to 'Enabled' (Manual)*

#### **Profile Applicability:**

• Level 2

#### **Description:**

Lock SIM card.

The recommended state for this setting is: Enabled.

#### **Rationale:**

If a device uses a SIM card(s), enable SIM card lock. A SIM card PIN locks the SIM and prevents anyone from removing the SIM card from your device and using it on another other device without knowing the PIN. Also, a user might choose to store your contacts and messages on the SIM card and thus it is highly recommended that you safeguard this valuable personal data by setting a custom PIN on the SIM card(s).

Note: Only phones that are not locked by the service provider can lock the SIM card.

#### **Impact:**

You would need to remember your SIM card PIN. If a user forgets the SIM card PIN, the user would need to contact the provider for support.

#### **Audit:**

Follow the below steps to verify that  $_{\text{Lock SIM card}}$  is Enabled:

- 1. Tap the settings Gear Icon.
- 2. Tap Security.
- 3. Tap SIM card lock.
- 4. Verify that Lock SIM card is Enabled.
- 5. If you have more than one SIM card, click on the 2nd SIM card tab and verify that Lock SIM card is Enabled there as well.
## **Remediation:**

Follow the below steps to enable Lock SIM card:

- 1. Contact the SIM card provider and get the default SIM PIN.
- 2. Tap the settings Gear Icon.
- 3. Tap Security.
- 4. Tap SIM card lock.
- 5. Toggle Lock SIM card to the on position.
- 6. Enter the default PIN provided by your SIM provider.
- 7. Press OK.
- 8. The Lock SIM card option will then be enabled.
- 9. Tap on Change SIM PIN.
- 10.Again, provide the default PIN provided (Old PIN) by your SIM card provider.
- 11.Type your new custom PIN.
- 12.Re-type your new custom PIN.
- 13. Press OK.
- 14.A custom SIM PIN is then set.
- 15.Repeat the process for the 2nd SIM, if applicable.

#### **Default Value:**

By default, Lock SIM card is disabled. Also, the SIM card has a default PIN set by the provider which is usually universally known.

#### **References:**

1. [https://support.google.com/android/answer/6088895?hl=en-](https://support.google.com/android/answer/6088895?hl=en-GB&visit_id=636959420073607202-2748220419&rd=1)[GB&visit\\_id=636959420073607202-2748220419&rd=1](https://support.google.com/android/answer/6088895?hl=en-GB&visit_id=636959420073607202-2748220419&rd=1)

# *1.14 (L2) Ensure 'Find My Device' is set to 'Enabled' (Manual)*

## **Profile Applicability:**

• Level 2

## **Description:**

Setup Find My Device as a Device Administrator.

The recommended state for this setting is: Enabled.

#### **Rationale:**

If an Android device is lost, a user could use  $_{\text{Find My Device}}$  to locate a device and also ring, lock, or erase the device data remotely

#### **Impact:**

Google may track your device location anytime.

#### **Audit:**

Follow the below steps to verify that Find My Device is Enabled:

- 1. Tap the settings Gear Icon.
- 2. Tap security.
- 3. Verify that the Find My Device is ON.

#### **Remediation:**

Follow the below steps to enable Find My Device:

- 1. Tap the settings Gear Icon.
- 2. Tap Security.
- 3. Tap Find My Device.
- 4. Toggle slider to the ON position.

#### **Default Value:**

By default, Find My Device is not enabled.

#### **References:**

1. <https://support.google.com/android/answer/6160491?hl=en>

## *1.15 (L1) Ensure 'Use network-provided time' and 'Use networkprovided time zone' are set to 'Enabled' (Manual)*

## **Profile Applicability:**

• Level 1

### **Description:**

Enable Use network-provided time. For this setting to work correctly, enable the network-provided time zone setting.

The recommended state for this setting is: Enabled.

#### **Rationale:**

Using the network-provided time setting fetches the date and time information from the cellular provider and is generally more reliable. In addition, precise date and time could help forensics device recovery through Android Device Manager and maintain application and logs in a time-sync manner.

#### **Impact:**

**None** 

#### **Audit:**

Follow the below steps to verify that Use network-provided time and Use networkprovided time zone Setting is Enabled:

- 1. Tap settings Gear Icon.
- 2. Tap system.
- 3. Tap Date & time.
- 4. Verify that Use network-provided time setting is Enabled.
- 5. Verify that use network-provided time zone setting is Enabled as well.

#### **Remediation:**

Follow the below steps to enable Use network-provided time and Use networkprovided time zone settings:

- 1. Tap settings Gear Icon.
- 2. Tap system.
- 3. Tap Date & time.
- 4. Toggle Use network-provided time setting to ON position.
- 5. Toggle Use network-provided time zone setting to ON position.

By default, Use network-provided time and Use network-provided time zone settings are Enabled.

#### **References:**

1. <https://support.google.com/nexus/answer/2841106?hl=en>

# *1.16 (L1) Ensure 'Remotely locate this device' is set to 'Enabled' (Manual)*

## **Profile Applicability:**

• Level 1

## **Description:**

Enable remotely locating the device.

The recommended state for this setting is: Enabled.

#### **Rationale:**

Remotely locate this device setting helps to track a lost device using Find My Device. It must be enabled for improving the recovery possibility of a device.

#### **Impact:**

This setting requires a user to keep location services enabled all the time. This might be considered a privacy issue

#### **Audit:**

Follow the below steps to verify that Remotely locate this device setting is Enabled:

- 1. Tap settings Gear Icon.
- 2. Tap Google.
- 3. Tap security.
- 4. Tap Find My Device.
- 5. Verify that Remotely locate this device setting is Enabled.

#### **Remediation:**

Follow the below steps to enable Remotely locate this device:

- 1. Tap settings Gear Icon.
- 2. Tap Google.
- 3. Tap Security.
- 4. Tap Find My Device.
- 5. Toggle Remotely locate this device setting to ON position.

By default, Remotely locate this device setting is enabled.

## **References:**

1. <https://support.google.com/accounts/answer/3265955#location>

# *1.17 (L1) Ensure 'Allow remote lock and erase' is set to 'Enabled' (Manual)*

## **Profile Applicability:**

• Level 1

## **Description:**

Enable remotely locking and erasing the device.

The recommended state for this setting is: Enabled.

#### **Rationale:**

Allow remote lock and erase setting helps a user to remotely lock a device or erase data through Find My Device. This helps to safeguard privacy and protect data from unsanctioned access.

#### **Impact:**

This setting requires a user to keep location services enabled all the time. This might be considered a privacy issue.

#### **Audit:**

Follow the below steps to verify that Allow remote lock and erase setting is Enabled:

- 1. Tap settings Gear Icon.
- 2. Tap Security.
- 3. Tap Device admin apps.
- 4. Verify that Find My Device is Enabled and Allow remote lock and erase is listed underneath.

#### **Remediation:**

Follow the below steps to enable Allow remote lock and erase:

- 1. Tap settings Gear Icon.
- 2. Tap Security.
- 3. Tap Device admin apps.
- 4. Tap Find My Device toggle.
- 5. Tap Activate this device.

By default, Allow remote lock and erase setting is enabled.

## **References:**

1. <https://support.google.com/accounts/answer/3265955#location>

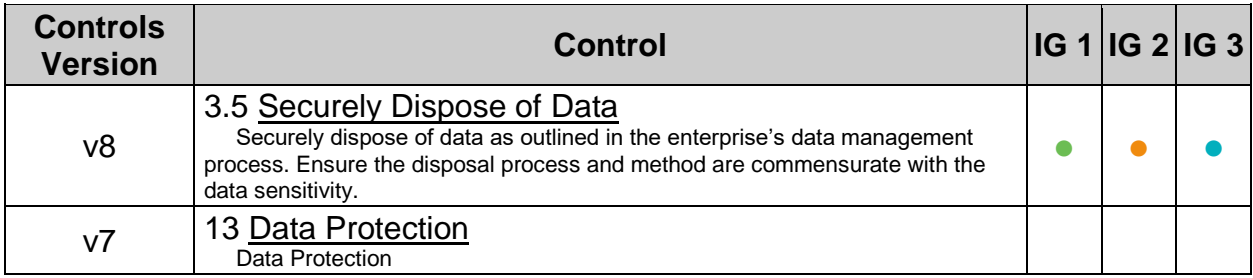

## *1.18 (L1) Ensure 'Scan device for security threats' is set to 'Enabled' (Manual)*

## **Profile Applicability:**

• Level 1

## **Description:**

Scan device for security threats.

The recommended state for this setting is: Enabled.

#### **Rationale:**

Scan device for security threats setting lets Google regularly check your device and prevent or warn about potential harm. This should be always enabled.

#### **Impact:**

None

#### **Audit:**

Follow the below steps to verify that scan device for security threats setting is Enabled:

- 1. Tap settings Gear Icon.
- 2. Tap Google.
- 3. Tap security.
- 4. Tap Google Play Protect.
- 5. Tap settings Gear icon.
- 6. Verify that scan device for security threats setting is Enabled.

#### **Remediation:**

Follow the below steps to enable scan device for security threats:

- 1. Tap settings Gear Icon.
- 2. Tap Google.
- 3. Tap Security.
- 4. Tap Google Play Protect.
- 5. Tap settings Gear icon.
- 6. Toggle Scan device for security threats setting to ON position.

By default, Scan device for security threats setting is disabled.

## **References:**

1. <https://support.google.com/googleplay/answer/2812853?hl=en>

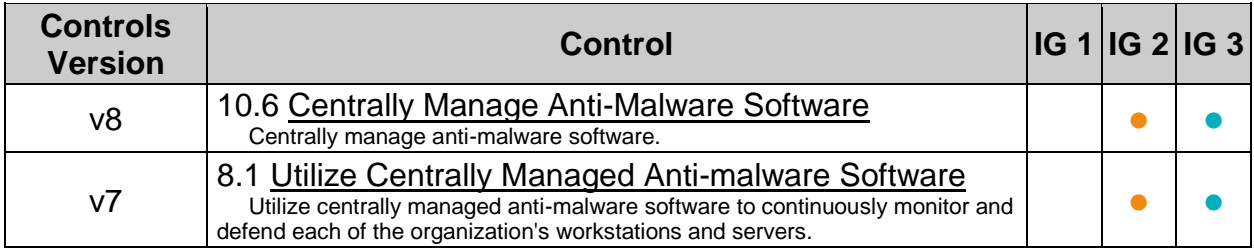

## *1.19 (L1) Ensure 'Improve harmful app detection' is set to 'Enabled' (Manual)*

## **Profile Applicability:**

• Level 1

## **Description:**

Improve detection of harmful apps.

The recommended state for this setting is: Enabled.

#### **Rationale:**

Enabling Improve harmful app detection setting sends anonymous information to Google about apps not installed from Google Play. This is especially true if a user chooses to install apps from "Unknown sources" outside the Google Play Store. This information helps Google better protect everyone from harmful apps.

#### **Impact:**

User data needs to be sent to Google and could incur data charges based on the carrier. Also, this user data might contain but is not restricted to log information, URLs related to the app, device ID, the Android version, and IP address.

#### **Audit:**

Follow the below steps to verify that  $Improve$  harmful app detection setting is Enabled:

- 1. Tap settings Gear Icon.
- 2. Tap Google.
- 3. Tap Security.
- 4. Tap Google Play Protect.
- 5. Verify that Improve harmful app detection setting is Enabled.

#### **Remediation:**

Follow the below steps to enable Improve harmful app detection:

- 1. Tap settings Gear Icon.
- 2. Tap Google.
- 3. Tap Security.
- 4. Tap Google Play Protect.
- 5. Toggle Improve harmful app detection setting to ON position.

By default, Improve harmful app detection setting is disabled.

## **References:**

1. <https://support.google.com/googleplay/answer/2812853?hl=en>

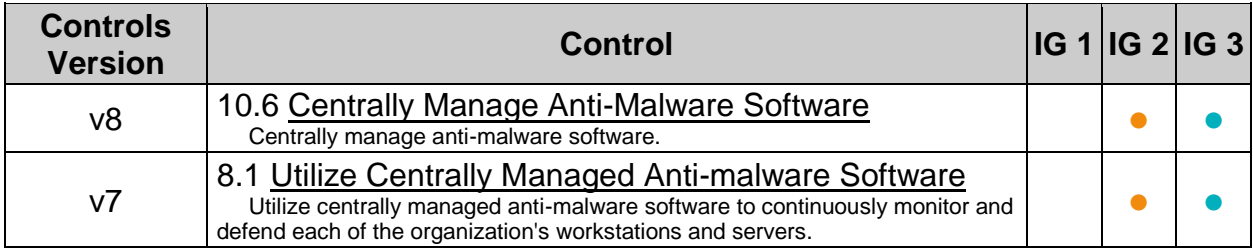

# *1.20 (L1) Ensure 'Ask for unlock pattern/PIN/password before unpinning' is set to 'Enabled' (Manual)*

## **Profile Applicability:**

• Level 1

### **Description:**

A user can pin an app and hand the device to a friend. With the screen pinned, the friend can use only that app. To use the other apps again, the user can unpin the screen.

The recommended state for this setting is: Enabled.

#### **Rationale:**

You might lend your device to a friend or anyone else for carrying out a single task such as playing a game. You should use screen pinning in such a situation. It locks the users to the particular screen. Users cannot use the device outside of that application until the screen is unpinned. Unpinning the screen should require re-authentication.

#### **Impact:**

**None** 

#### **Audit:**

Follow the below steps to verify that Ask for pattern/PIN/password before unpinning setting is Enabled:

- 1. Tap the settings Gear Icon.
- 2. Tap security.
- 3. Tap Advanced.
- 4. Tap screen pinning.
- 5. If screen Pinning is On, then verify that Ask for pattern/PIN/password before unpinning **Setting** is Enabled.

#### **Remediation:**

Follow the below steps to enable Ask for pattern/PIN/password before unpinning:

- 1. Tap the settings Gear Icon.
- 2. Tap Security.
- 3. Tap Advanced.
- 4. Tap screen pinning.
- 5. If you are using screen Pinning, then toggle Ask for pattern/PIN/password before unpinning setting to ON position.

By default, if a user enables Screen pinning, then Ask for pattern/PIN/password before unpinning setting is also enabled if a user has previously chosen to lock a user device with a pattern, PIN or password. If a user has previously chosen to not lock a device, a user would be required to set it up by tapping Lock device when unpinning after enabling Screen pinning.

#### **References:**

1. <https://support.google.com/android/answer/6118421?hl=en>

# *1.21 (L1) Ensure 'Screen timeout' is set to '1 minute or less' (Manual)*

## **Profile Applicability:**

• Level 1

## **Description:**

Set screen timeout setting to 1 minute or less.

The recommended state for this setting is: 1 Minute or less.

#### **Rationale:**

It is best practice to set an inactivity timeout to avoid unsanctioned device usage if the device is unattended. The inactivity timeout turns off the screen after a stipulated time but also kicks in other security features such as a screen lock that protect the device when it is left unattended.

#### **Impact:**

You would need to unlock your device after every time inactivity period is reached.

#### **Audit:**

Follow the below steps to verify that screen timeout setting is set to 1 minute or less:

- 1. Tap on settings Gear Icon.
- 2. Tap Display.
- 3. Tap Advanced.
- 4. Verify that screen timeout is set to 1 minute or less.

#### **Remediation:**

Follow the below steps to set screen timeout setting to 1 minute or less:

- 1. Tap on settings Gear Icon.
- 2. Tap Display.
- 3. Tap Advanced.
- 4. Tap screen timeout.
- 5. Tap on time duration of 1 minute or less.

By default, screen timeout is set to 1 minute of inactivity.

## **References:**

1. <https://support.google.com/android/answer/9084191?hl=en>

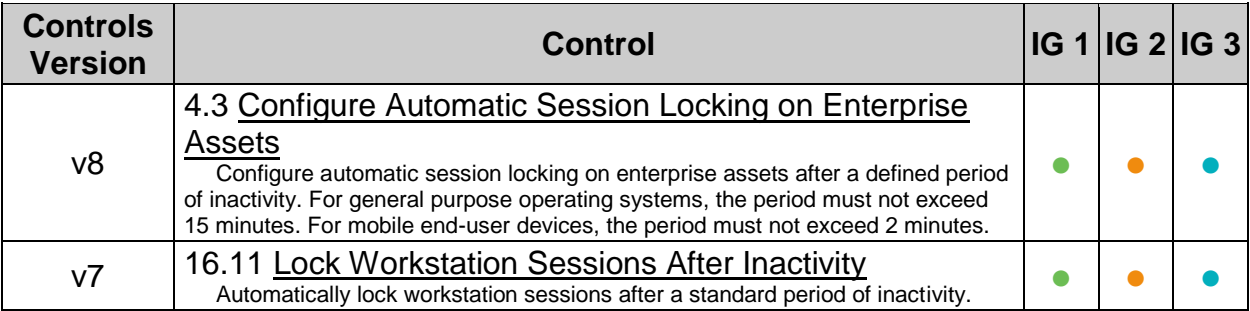

# *1.22 (L1) Ensure 'Wi-Fi assistant' is set to 'Disabled' (Manual)*

## **Profile Applicability:**

• Level 1

## **Description:**

Disable automatically connecting your device to open Wi-Fi.

The recommended state for this setting is: Disabled.

#### **Rationale:**

Wi-Fi assistant connects to any open Wi-Fi and tunnels the connection through Google VPN servers. It is considered best practice to only connect to trusted networks manually and leave this setting disabled.

#### **Impact:**

You would not benefit from open Wi-fi connections and would require using cellular data.

Note: This setting is only available on Pixel and Nexus devices running Android 5.1 or later. Also, even on these devices this feature is dependent on the carrier and country so it may not be available or configurable in all cases.

#### **Audit:**

Follow the below steps to verify that  $Wi-Fi$  assistant is Disabled:

- 1. Tap settings Gear Icon.
- 2. Tap Google.
- 3. Tap Networking.
- 4. Verify that Wi-Fi assistant is turned OFF.

#### **Remediation:**

Follow the below steps to disable  $Wi-Fi$  assistant:

- 1. Tap settings Gear Icon.
- 2. Tap Google.
- 3. Tap Networking.
- 4. Toggle Wi-Fi assistant to OFF position.

By default, Wi-Fi assistant setting is enabled.

Note: On the Verizon variant this setting is disabled. Also, this feature is available only on Pixel phones and Nexus devices running Android 5.1 and up in the selected countries.

#### **References:**

1. <https://support.google.com/nexus/answer/6327199?hl=en>

# *1.23 (L1) Keep device Apps up to date (Manual)*

## **Profile Applicability:**

• Level 1

## **Description:**

Regularly update your device apps.

The recommended state for this setting is: Update apps.

#### **Rationale:**

Keeping apps updated gives a user access to the latest features and improves app security and stability. Updating applications has similar advantages to patching. Therefore, it is best practice to keep device apps updated.

#### **Impact:**

A user might incur data charges.

#### **Audit:**

Follow the below steps to verify that Apps are up to date:

- 1. Tap/slide up Launcher.
- 2. Launch Play Store App in the App drawer.
- 3. Tap Menu.
- 4. Tap My apps & Games.
- 5. Verify that all apps are up to date.

#### **Remediation:**

Follow the below steps to update all Apps:

- 1. Tap/slide up Launcher.
- 2. Launch  $PIay$  store App in the App drawer.
- 3. Tap Menu.
- 4. Tap My apps & Games.
- 5. If there are any updates pending, then tap  $Update$  All.

By default, apps are automatically updated. If cellular data is not a concern or secure Wi-Fi is available then you can leave the default Playstore app setting to auto update the apps to ensure that apps are updated automatically.

#### **References:**

1. <https://support.google.com/googleplay/answer/113412?hl=en-IN>

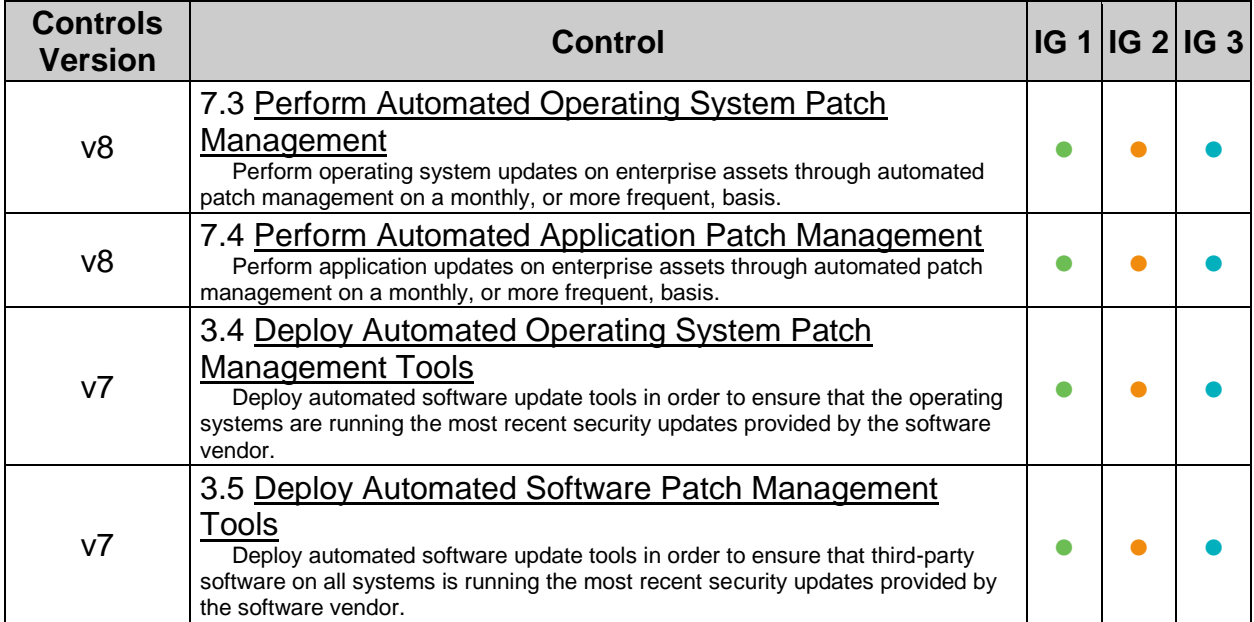

# *1.24 (L1) Ensure 'Add users from lock screen' is set to 'Disabled' (Manual)*

## **Profile Applicability:**

• Level 1

## **Description:**

Do not allow adding users on a locked device.

The recommended state for this setting is: Disabled.

#### **Rationale:**

Users and the guest profile can do most of the same things as the device's owner, but each profile has its own storage space. As a result, guests could install malicious apps or carry out other activities that compromise overall device security. Therefore, adding users from the lock screen setting should be disabled.

#### **Impact:**

Users will not be able to add additional users when the device is locked.

#### **Audit:**

Follow the below steps to verify that Add users from lock screen setting is 'Disabled':

- 1. Tap settings Gear Icon.
- 2. Tap System.
- 3. Tap Advanced.
- 4. Tap Multiple users.
- 5. Verify that Add users from lock screen setting is Disabled.

#### **Remediation:**

Follow the below steps to disable Add users from lock screen setting:

- 1. Tap settings Gear Icon.
- 2. Tap System.
- 3. Tap Advanced.
- 4. Tap Multiple users.
- 5. Toggle Add users from lock screen setting to OFF position.

By default, Add users from lock screen setting is enabled.

## **References:**

1. <https://support.google.com/pixelphone/answer/2865944>

# *1.25 (L1) Ensure 'Guest profiles' do not exist (Manual)*

## **Profile Applicability:**

• Level 1

## **Description:**

Do not add any guest profiles on the device.

The recommended state for this setting is: Remove Guest profiles.

#### **Rationale:**

Users and the guest profile can do most of the same things as the device's owner, but each profile has its own storage space. As a result, guests could install malicious apps or carry out other activities that compromise overall device security. Therefore, adding any guest profiles on the device is not recommended.

#### **Impact:**

None

#### **Audit:**

Follow the below steps to verify that the Guest profile do not exist:

- 1. Tap settings Gear Icon.
- 2. Tap system.
- 3. Tap Advanced.
- 4. Tap Multiple users.
- 5. Verify that Guests is grayed out.

#### **Remediation:**

Follow the below steps remove the Guest profile:

- 1. Open Quick Settings drawer.
- 2. Tap the **Profile** icon.
- 3. Switch to Guest profile.
- 4. Open Quick Settings drawer.
- 5. Tap Remove guest.
- 6. Confirm removal by tapping  $remove$ .

By default, Guest profiles do not exist.

#### **References:**

- 1. <https://support.google.com/pixelphone/answer/2865944>
- 2. [https://support.google.com/pixelphone/answer/6115141?hl=en&ref\\_topic=70834](https://support.google.com/pixelphone/answer/6115141?hl=en&ref_topic=7083408) [08](https://support.google.com/pixelphone/answer/6115141?hl=en&ref_topic=7083408)

# *1.26 (L1) Review app permissions periodically (Manual)*

## **Profile Applicability:**

• Level 1

## **Description:**

Review your device app's permissions periodically.

The recommended state for this setting is: Review app permissions regularly.

#### **Rationale:**

App permissions allow control over which capabilities or information apps could access on the device. Permissions can extend from using device hardware to accessing data. Periodically review all apps' permissions and ensure that those apps have legitimate permissions. Uninstall apps that may seek overbroad permissions.

#### **Impact:**

Some apps request more than their required permissions. Such apps might not work if the additional unnecessary permissions are disabled. In some cases, the app will not function as expected and permissions may have to be restored or the app may require reinstallation.

#### **Audit:**

Follow the below steps to review your app permissions:

- 1. Tap settings Gear Icon.
- 2. Tap Apps & notifications.
- 3. Tap see all apps.
- 4. Tap on each permission and review the apps that have them.

#### **Remediation:**

Follow the below steps to set your app permissions appropriately:

- 1. Tap settings Gear Icon.
- 2. Tap Apps & notifications.
- 3. Tap App permissions.
- 4. Tap on each permission and review the apps that have them.
- 5. Disable the app permissions that you feel are over-permissive.

By default, apps seek permissions on first use or during installation.

## **References:**

1. <https://support.google.com/googleplay/answer/6270602?hl=en-IN>

# *1.27 (L1) Ensure 'Instant apps' is set to 'Disabled' (Manual)*

## **Profile Applicability:**

• Level 1

### **Description:**

Disable instant apps.

The recommended state for this setting is: Disabled.

#### **Rationale:**

Instant apps allow using an app without installing it on the device. On clicking an app link, the browser downloads and runs the app module.

Exposure to an app like this is dangerous since a malicious link might be used to trick a user. Also, this feature will generally defy enterprise security policies and safeguards that rely on denying or allowing apps at installation time. Therefore, it is recommended to disable instant apps.

#### **Impact:**

Instant apps will not be available. Instead, the app links would open in the browser just as other regular links.

#### **Audit:**

Follow the below steps to verify that Instant apps is Disabled:

- 1. Tap on settings Gear Icon.
- 2. Tap Apps & notifications.
- 3. Tap Advanced.
- 4. Tap Default apps.
- 5. Tap Opening links.
- 6. Verify that Instant apps setting is set to OFF position.

#### **Remediation:**

Follow the below steps to disable Instant apps:

- 1. Tap on settings Gear Icon.
- 2. Tap Apps & notifications.
- 3. Tap Advanced.
- 4. Tap Default apps.
- 5. Tap Opening links.
- 6. Toggle Instant apps setting to OFF position.

By default, Instant apps is enabled.

#### **References:**

- 1. <https://support.google.com/googleplay/answer/7240211>
- 2. [https://www.appthority.com/mobile-threat-center/blog/will-googles-instant-apps](https://www.appthority.com/mobile-threat-center/blog/will-googles-instant-apps-undermine-enterprise-security/)[undermine-enterprise-security/](https://www.appthority.com/mobile-threat-center/blog/will-googles-instant-apps-undermine-enterprise-security/)
- 3. <https://developer.android.com/topic/instant-apps/index.html>

![](_page_63_Picture_136.jpeg)

# *1.28 (L1) Ensure 'Bluetooth' Pairing is Configured (Manual)*

## **Profile Applicability:**

• Level 1

## **Description:**

Bluetooth provides wireless connections to a wide range of devices like handsfree headsets, internet sharing and data transfer.

The recommended state for Bluetooth is: Disabled

#### **Rationale:**

Some Bluetooth profiles provide for transfer of data without encryption or may be in violation of organization security policies and therefore should be disabled.

#### **Impact:**

Disabling Bluetooth could prevent the use of headsets or handsfree calling which are required in some locales.

#### **Audit:**

Verify that Bluetooth is configured according to site policies.

- 1. Tap settings Gear Icon.
- 2. Tap Connected Devices.
- 3. Tap Connection Preferences.
- 4. Tap Bluetooth.
- 5. Verify that Bluetooth is turned off or that all paired devices are authorized.

#### **Remediation:**

- 1. Tap settings Gear Icon.
- 2. Tap Connected Devices.
- 3. Tap Connection Preferences.
- 4. Tap Bluetooth.
- 5. Toggle Bluetooth setting to OFF position.

Bluetooth is enabled by default

![](_page_65_Picture_75.jpeg)

# *1.29 (L1) Ensure that no 3rd party keyboards are installed (Manual)*

## **Profile Applicability:**

• Level 1

## **Description:**

A number of 3rd party custom keyboards are available for Android devices.

### **Rationale:**

Many 3rd party keyboards have been known to contain malware and provide an easy method to capture keystrokes.

### **Audit:**

Verify that no 3rd Party keyboards are installed

- 1. Tap settings Gear Icon.
- 2. Tap Apps & Notifications.
- 3. Tap see All Apps.
- 4. Review the list of installed apps and verify that no 3rd party keyboards are installed.

## **Remediation:**

- 1. Tap settings Gear Icon.
- 2. Tap Apps & Notifications.
- 3. Tap see All Apps.
- 4. Review the list of installed apps and remove any3rd party keyboards that are installed.

![](_page_66_Picture_193.jpeg)

## *1.30 (L1) Review existing user profiles periodically (Manual)*

## **Profile Applicability:**

• Level 1

### **Description:**

Review any user profiles on the device. Remove those that are no longer required.

#### **Rationale:**

Users and the guest profile can do most of the same things as the device's owner, but each profile has its own storage space. As a result, additional users could install malicious apps or carry out other activities that compromise overall device security. Therefore, reviewing and removing unnecessary user profiles should be done periodically.

#### **Audit:**

Review the list of user profiles. Follow the below steps to view the list of profile that exist:

- 1. Tap settings Gear Icon.
- 2. Tap System.
- 3. Tap Advanced.
- 4. Tap Multiple users.
- 5. Review the list of user profiles.

#### **Remediation:**

- 1. Tap settings Gear Icon.
- 2. Tap System.
- 3. Tap Advanced.
- 4. Tap Multiple users.
- 5. Tap any unnecessary profile.
- 6. Tap Delete User

# **2 Android OS Privacy Settings**

This section provides the privacy-related recommendation for Android OS.

## *2.1 (L1) Ensure 'Lock screen' is set to 'Don't show notifications at all' (Manual)*

## **Profile Applicability:**

• Level 1

#### **Description:**

Disable notifications on the lock screen.

The recommended state for this setting is: Don't show notifications at all.

#### **Rationale:**

If the device is lost or unattended, disabling notifications prevents the information from appearing on the lock screen. This information might be confidential, and thus unwarranted disclosures could be avoided.

#### **Impact:**

The user will not see the contents of notifications on the lock screen, requiring the user to unlock the device each time.

#### **Audit:**

To verify notifications on the lock screen are not shown:

- 1. Tap settings Gear Icon.
- 2. Tap Apps & notifications.
- 3. Tap Notifications.
- 4. Tap Advanced.
- 5. Tap Lock Screen.
- 6. Verify that Lock Screen is set to Don't show notifications at all.

#### **Remediation:**

Follow these steps to set the lock screen to show no notifications:

- 1. Tap settings Gear Icon.
- 2. Tap Apps & notifications.
- 3. Tap Notifications.
- 4. Tap Advanced.
- 5. Tap Lock Screen.
- 6. Tap Lock Screen and set it to Don't show notifications at all.

By default, notification content is shown on the locked screen.

## **References:**

1. [https://support.google.com/pixelphone/answer/6111294?hl=en&ref\\_topic=70782](https://support.google.com/pixelphone/answer/6111294?hl=en&ref_topic=7078221) <u>[21](https://support.google.com/pixelphone/answer/6111294?hl=en&ref_topic=7078221)</u>

![](_page_70_Picture_88.jpeg)

## *2.2 (L2) Ensure 'Use location' is set to 'Disabled' (Manual)*

## **Profile Applicability:**

• Level 2

## **Description:**

Disable Location when not in use.

The recommended state for this setting is: Disabled.

#### **Rationale:**

Enabling a device's location allows applications to gather and use data showing the user's location. The user's location is determined by using available information from cellular network data, local Wi-Fi networks, Bluetooth, and GPS. If the user turns off Location Services, the user will be prompted to re-enable location the next time an application tries to use this feature.

Disabling location reduces the capability of an attacker to determine or track the user's location via websites, locally installed applications, or other means without the user's consent. Thus, it should be disabled when not in use.

Note: Location is significant for tracking the lost device if the device data is not disabled. Make an informed decision to determine what is best for the organization.

#### **Impact:**

Each time an application needs location data, the user activity would be interrupted to enable the location manually. Additionally, if the device is lost and the location is disabled, A user cannot use remote locate services such as Android Device Manager.

#### **Audit:**

Follow the below steps to verify that Use location is Disabled:

- 1. Tap settings Gear Icon.
- 2. Tap Location.
- 3. Verify that Use location is OFF.

#### **Remediation:**

Follow the below steps to disable Use location:

- 1. Tap settings Gear Icon.
- 2. Tap Location.
- 3. Toggle Use Location switch to the OFF position.
By default, Location is enabled.

## **References:**

1. [https://support.google.com/pixelphone/answer/3467281?hl=en&ref\\_topic=70838](https://support.google.com/pixelphone/answer/3467281?hl=en&ref_topic=7083817)  $\overline{17}$  $\overline{17}$  $\overline{17}$ 

# *2.3 (L2) Ensure 'Back up to Google Drive' is 'Disabled' (Manual)*

## **Profile Applicability:**

• Level 2

#### **Description:**

Disable Backup to Google Drive.

The recommended state for this setting is: Disabled.

#### **Rationale:**

If a user can back up corporate device data to a personal Google account, the user can later restore the information to a new device. Because of privacy concerns, backing up personal data such as text messages, emails, photos, and contacts to any third party is not recommended.

#### **Impact:**

A backup of the device will not be taken, and restoration will not be possible.

#### **Audit:**

Follow the below steps to verify Back up to Google Drive is Disabled:

- 1. Tap settings Gear Icon.
- 2. Tap system.
- 3. Tap Advanced.
- 4. Tap Backup.
- 5. Verify that Back up to Google Drive is OFF.

#### **Remediation:**

Follow the below steps to disable Back up to Google Drive:

- 1. Tap settings Gear Icon.
- 2. Tap system.
- 3. Tap Advanced.
- 4. Tap Backup.
- 5. Tap Back up to Google Drive.
- 6. Toggle it to OFF position.
- 7. Tap  $OK$  on warning popup.

By default, Back up to Google Drive is disabled.

### **References:**

1. <https://support.google.com/pixelphone/answer/7179901?hl=en>

# **CIS Controls:**

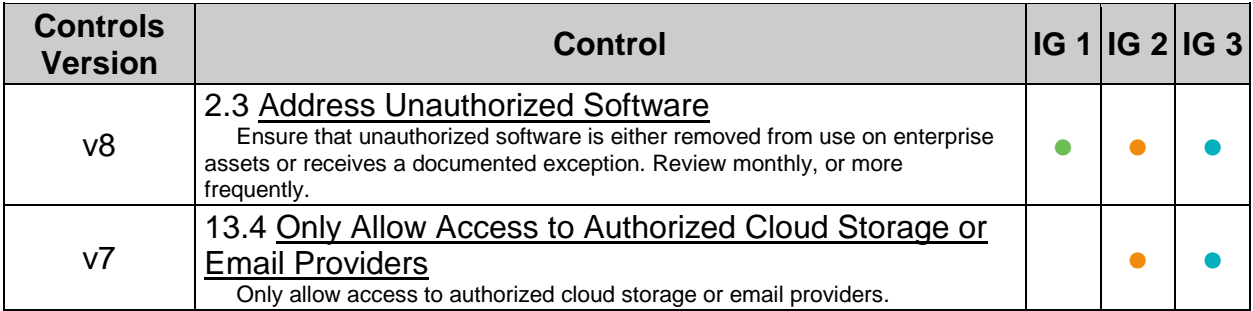

# *2.4 (L1) Ensure 'Web and App Activity' is set to 'Disabled' (Manual)*

# **Profile Applicability:**

• Level 1

### **Description:**

Disable linking of web and app activity to your account when you are logged out. The recommended state for this setting is: Disabled.

Note: This setting is applicable only for Google Pixel line of devices.

#### **Rationale:**

When this setting is enabled, searches and activity from other Google services are linked and saved to the Google Account. This could be privacy-invasive, so it is recommended to disable this setting.

#### **Impact:**

Web and App activities would not be linked to the account. This would result in not receiving a personalized user experience.

#### **Audit:**

Follow the below steps to verify that  $W_{\text{e}}$   $\&$  App Activity setting is Disabled:

- 1. Tap settings Gear Icon.
- 2. Tap Privacy.
- 3. Tap Advanced.
- 4. Tap Activity Controls.
- 5. Verify that Web & App Activity setting is Disabled.

#### **Remediation:**

Follow the below steps to disable Web  $\&$  App Activity setting:

- 1. Tap settings Gear Icon.
- 2. Tap Privacy.
- 3. Tap Advanced.
- 4. Tap Activity Controls.
- 5. Toggle Web  $\infty$  App Activity setting to OFF position.

By default, Web & App Activity is enabled.

#### **References:**

- 1. [https://support.google.com/pixelphone/answer/6139018?co=GENIE.Platform%3](https://support.google.com/pixelphone/answer/6139018?co=GENIE.Platform%3DDesktop&hl=en) [DDesktop&hl=en](https://support.google.com/pixelphone/answer/6139018?co=GENIE.Platform%3DDesktop&hl=en)
- 2. <https://support.google.com/websearch/answer/54068>

# *2.5 (L1) Ensure 'Device Information' is set to 'Disabled' (Manual)*

## **Profile Applicability:**

• Level 1

#### **Description:**

Disable storing device information to your account.

The recommended state for this setting is: Disabled.

Note: This setting is applicable only for Google Pixel line of devices.

#### **Rationale:**

When the Device Information setting is enabled, contact lists, calendars, alarms, and applications are saved to provide a personalized experience. The Device Information setting saves this data and replicates the information on Google's servers. It is recommended to disable this setting as it could be considered a privacy issue for the organization.

#### **Impact:**

A user might not get a personalized experience.

#### **Audit:**

Follow the below steps to verify that Device Information setting is Disabled:

- 1. Tap settings Gear Icon.
- 2. Tap Privacy.
- 3. Tap Advanced.
- 4. Tap Activity Controls.
- 5. Verify that Device Information setting is Disabled.

#### **Remediation:**

Follow the below steps to disable Device Information setting:

- 1. Tap settings Gear Icon.
- 2. Tap Privacy.
- 3. Tap Advanced.
- 4. Tap Activity Controls.
- 5. Toggle Device Information setting to OFF position.

By default, Device Information is enabled.

#### **References:**

- 1. [https://support.google.com/pixelphone/answer/6139018?co=GENIE.Platform%3](https://support.google.com/pixelphone/answer/6139018?co=GENIE.Platform%3DDesktop&hl=en) [DDesktop&hl=en](https://support.google.com/pixelphone/answer/6139018?co=GENIE.Platform%3DDesktop&hl=en)
- 2. <https://support.google.com/accounts/answer/6135999>

# *2.6 (L1) Ensure 'Voice & Audio Activity' is set to 'Disabled' (Manual)*

# **Profile Applicability:**

• Level 1

### **Description:**

Disable saving your voice and other audio to your Google Account. The recommended state for this setting is: Disabled.

Note: This setting is applicable only for Google Pixel line of devices.

#### **Rationale:**

Google records your voice and other audio when you use audio activations. Audio can be saved even when your device is offline. When voice & Audio Activity is off, voice inputs won't be saved to your Google Account, even if you're signed in. Instead, they may only be saved using anonymous identifiers. It is recommended to disable this setting as it could be considered a privacy issue for the organization.

#### **Impact:**

This would result in not receiving a personalized user experience.

#### **Audit:**

Follow the below steps to verify that Voice & Audio Activity setting is Disabled:

- 1. Tap settings Gear Icon.
- 2. Tap Privacy.
- 3. Tap Advanced.
- 4. Tap Activity Controls.
- 5. Verify that voice & Audio Activity setting is Disabled.

#### **Remediation:**

Follow the below steps to disable voice & Audio Activity setting:

- 1. Tap settings Gear Icon.
- 2. Tap Privacy.
- 3. Tap Advanced.
- 4. Tap Activity Controls.
- 5. Toggle Voice & Audio Activity setting to OFF position.

By default, Voice & Audio Activity setting is enabled.

#### **References:**

- 1. [https://support.google.com/pixelphone/answer/6139018?co=GENIE.Platform%3](https://support.google.com/pixelphone/answer/6139018?co=GENIE.Platform%3DDesktop&hl=en) [DDesktop&hl=en](https://support.google.com/pixelphone/answer/6139018?co=GENIE.Platform%3DDesktop&hl=en)
- 2. <https://support.google.com/websearch/answer/6030020>

# *2.7 (L1) Ensure 'YouTube Search History' is set to 'Disabled' (Manual)*

# **Profile Applicability:**

• Level 1

### **Description:**

Disable storing YouTube Search History to a user's account.

The recommended state for this setting is: Disabled.

Note: This setting is applicable only for Google Pixel line of devices.

#### **Rationale:**

Turning on the YouTube Search History setting stores all YouTube searches to the user's Google account. YouTube and Google search history influences the recommendations seen on the YouTube homepage. It is recommended to disable this setting as it could be considered a privacy issue for the organization.

#### **Impact:**

This would result in not receiving a personalized user experience.

#### **Audit:**

Follow the below steps to verify that YouTube Search History setting is Disabled:

- 1. Tap settings Gear Icon.
- 2. Tap Privacy.
- 3. Tap Advanced.
- 4. Tap Activity Controls.
- 5. Verify that YouTube Search History setting is Disabled.

#### **Remediation:**

Follow the below steps to disable YouTube Search History setting:

- 1. Tap settings Gear Icon.
- 2. Tap Privacy.
- 3. Tap Advanced.
- 4. Tap Activity Controls.
- 5. Toggle YouTube Search History setting to OFF position.

By default, YouTube Search History setting is enabled.

## **References:**

- 1. [https://support.google.com/pixelphone/answer/6139018?co=GENIE.Platform%3](https://support.google.com/pixelphone/answer/6139018?co=GENIE.Platform%3DDesktop&hl=en) [DDesktop&hl=en](https://support.google.com/pixelphone/answer/6139018?co=GENIE.Platform%3DDesktop&hl=en)
- 2. <https://support.google.com/youtube/answer/57711>

# *2.8 (L1) Ensure 'YouTube Watch History' is set to 'Disabled' (Manual)*

# **Profile Applicability:**

• Level 1

## **Description:**

Disable storing YouTube Watch History to a user account.

The recommended state for this setting is: Disabled.

Note: This setting is applicable only for Google Pixel line of devices.

#### **Rationale:**

Turning on the YouTube Watch History setting stores all YouTube watch history to the user's Google account. YouTube and Google watch history influences the recommendations seen on the YouTube homepage. It is recommended to disable this setting as it could be considered a privacy issue for the organization.

#### **Impact:**

This would result in not receiving a personalized user experience.

#### **Audit:**

Follow the below steps to verify that YouTube Watch History setting is Disabled:

- 1. Tap settings Gear Icon.
- 2. Tap Privacy.
- 3. Tap Advanced.
- 4. Tap Activity Controls.
- 5. Verify that YouTube Watch History is Disabled.

#### **Remediation:**

Follow the below steps to disable YouTube Watch History setting:

- 1. Tap settings Gear Icon.
- 2. Tap Privacy.
- 3. Tap Advanced.
- 4. Tap Activity Controls.
- 5. Toggle YouTube Watch History setting to OFF position.

By default, YouTube Watch History setting is enabled.

## **References:**

- 1. [https://support.google.com/pixelphone/answer/6139018?co=GENIE.Platform%3](https://support.google.com/pixelphone/answer/6139018?co=GENIE.Platform%3DDesktop&hl=en) [DDesktop&hl=en](https://support.google.com/pixelphone/answer/6139018?co=GENIE.Platform%3DDesktop&hl=en)
- 2. <https://support.google.com/youtube/answer/95725>

# *2.9 (L1) Ensure 'Google Location History' is set to 'Disabled' (Manual)*

# **Profile Applicability:**

• Level 1

### **Description:**

Disable storing your location history.

The recommended state for this setting is: Disabled.

Note: This setting is applicable only for Google Pixel line of devices.

#### **Rationale:**

When the Google Location History setting is enabled, the device periodically sends diagnostic information to Google. This setting stores location history to provide results and recommendations across Google products. It is recommended to disable this setting as it could be considered a privacy issue for the organization.

#### **Impact:**

This would result in not receiving a personalized user experience.

#### **Audit:**

Follow the below steps to verify that Google Location History setting is Disabled:

- 1. Tap settings Gear Icon.
- 2. Tap Privacy.
- 3. Tap Advanced.
- 4. Tap Activity Controls.
- 5. Verify that Google Location History setting is turned OFF.

#### **Remediation:**

Follow the below steps to disable Google Location History setting:

- 1. Tap settings Gear Icon.
- 2. Tap Privacy.
- 3. Tap Advanced.
- 4. Tap Activity Controls.
- 5. Toggle Google Location History setting to OFF position.

By default, Google Location History setting is enabled.

## **References:**

- 1. [https://support.google.com/pixelphone/answer/6139018?co=GENIE.Platform%3](https://support.google.com/pixelphone/answer/6139018?co=GENIE.Platform%3DDesktop&hl=en) [DDesktop&hl=en](https://support.google.com/pixelphone/answer/6139018?co=GENIE.Platform%3DDesktop&hl=en)
- 2. <https://support.google.com/accounts/answer/3118687>

# *2.10 (L1) Ensure 'Opt out of Ads Personalization' is set to 'Enabled' (Manual)*

## **Profile Applicability:**

• Level 1

### **Description:**

Restrict apps from building your app profile.

The recommended state for this setting is: Enabled.

#### **Rationale:**

Apps leverage the app/browsing data to build a profile for displaying personalized ads. Disabling this setting prevents building profiles from various app/browsing activities to protect privacy.

#### **Impact:**

This would result in not receiving a personalized user experience.

#### **Audit:**

Follow the below steps to verify that  $opt$  out of Ads Personalization setting is Enabled:

- 1. Tap settings Gear Icon.
- 2. Tap Google.
- 3. Tap Ads.
- 4. Verify that Opt out of Ads Personalization setting is turned ON.

#### **Remediation:**

Follow the below steps to enable  $opt$  out of Ads Personalization setting:

- 1. Tap settings Gear Icon.
- 2. Tap Google.
- 3. Tap Ads.
- 4. Toggle Opt out of Ads Personalization setting to ON position.

#### **Default Value:**

By default, Opt out of Ads Personalization setting is disabled.

#### **References:**

1. <https://support.google.com/ads/answer/2662922?hl=en>

**3 Android OS Chrome Browser Settings**

# *3.1 (L1) Ensure 'Microphone' is set to 'Enabled' (Manual)*

# **Profile Applicability:**

• Level 1

### **Description:**

This setting controls if a site asks before accessing the microphone.

The recommended state for this setting is: Enabled.

#### **Rationale:**

Websites will have to ask permission before being allowed to access the microphone, which will help prevent unwanted access to the microphone and help protect against potential privacy concerns.

#### **Impact:**

Users will be prompted each time a website requests access to the microphone.

#### **Audit:**

Follow the below steps to verify that Microphone is Enabled:

- 1. Tap Chrome Icon.
- 2. Tap Menu Icon.
- 3. Tap Settings.
- 4. Tap Site settings.
- 5. Verify that Microphone displays Ask first.

#### **Remediation:**

Follow the below steps to Enable the Microphone permission request:

- 1. Tap Chrome Icon.
- 2. Tap Menu Icon.
- 3. Tap Settings.
- 4. Tap site settings.
- 5. Tap Microphone.
- 6. Toggle to the  $\circ$ <sub>N</sub> position.

#### **Default Value:**

Enabled.

# *3.2 (L1) Ensure 'Location' is set to 'Enabled' (Manual)*

# **Profile Applicability:**

• Level 1

### **Description:**

This setting controls if a site asks before accessing the location.

The recommended state for this setting is: Enabled.

#### **Rationale:**

Websites will have to ask permission before being allowed to access the location, which will help prevent unwanted access to the user's location and help protect against potential privacy concerns.

#### **Impact:**

Users will be prompted each time a website requests access to the location.

#### **Audit:**

Follow the below steps to verify that Location is Enabled:

- 1. Tap Chrome Icon.
- 2. Tap Menu Icon.
- 3. Tap Settings.
- 4. Tap site settings.
- 5. Verify that Location displays Ask first.

#### **Remediation:**

Follow the below steps to Enable the Location permission request:

- 1. Tap Chrome Icon.
- 2. Tap Menu Icon.
- 3. Tap Settings.
- 4. Tap site settings.
- 5. Tap Location.
- 6. Toggle to the  $\circ$ <sub>N</sub> position.

#### **Default Value:**

Enabled.

# *3.3 (L1) Ensure 'Allow third-party cookies' is set to 'Disabled' (Manual)*

# **Profile Applicability:**

• Level 1

#### **Description:**

A third-party cookie is sent by a domain that differs from the domain in the browser's address bar.

The recommended state for this setting is: Disabled.

#### **Rationale:**

Blocking third-party cookies can help protect users' privacy by eliminating several website tracking cookies.

#### **Impact:**

Blocking third-party cookies may adversely affect the functionality of some sites.

#### **Audit:**

Follow the below steps to verify that Allow third-party cookies is Disabled:

- 1. Tap Chrome Icon.
- 2. Tap Menu Icon.
- 3. Tap Settings.
- 4. Tap site settings.
- 5. Verify that Allow third-party cookies displays Allowed, except third-party.

#### **Remediation:**

Follow the below steps to Disabled the Allow third-party cookies Option:

- 1. Tap Chrome Icon.
- 2. Tap Menu Icon.
- 3. Tap Settings.
- 4. Tap site settings.
- 5. Tap Allow third-party cookies.
- 6. Uncheck the Allow third-party cookies checkbox.

#### **Default Value:**

#### Enabled.

# *3.4 (L1) Ensure 'Safe Browsing' is set to 'Enabled' (Manual)*

# **Profile Applicability:**

• Level 1

## **Description:**

This setting controls the safe Browsing feature.

The recommended state for this setting is: Enabled.

#### **Rationale:**

Google Safe Browsing helps protect devices by warning users when they attempt to navigate dangerous sites or download harmful files.

#### **Impact:**

Users will be shown a warning message before visiting a dangerous site or downloading a harmful app.

#### **Audit:**

Follow the below steps to verify that safe Browsing is Enabled:

- 1. Tap Chrome Icon.
- 2. Tap Menu Icon.
- 3. Tap Settings.
- 4. Tap Privacy.
- 5. Verify that safe Browsing checkbox is checked.

#### **Remediation:**

Follow the below steps to Enable the Safe Browsing feature:

- 1. Tap Chrome Icon.
- 2. Tap Menu Icon.
- 3. Tap settings.
- 4. Tap Privacy.
- 5. Check the Safe Browsing checkbox.

Enabled.

# **References:**

1. <https://safebrowsing.google.com/>

# *3.5 (L2) Ensure 'Search and URL suggestions' is set to 'Disabled' (Manual)*

# **Profile Applicability:**

• Level 2

#### **Description:**

Google Chrome uses a prediction service to show related searches, matches from browsing history, and popular websites while a user types in the address bar.

The recommended state for this setting is: Disabled.

#### **Rationale:**

Having search suggestions processed is considered a privacy concern.

#### **Audit:**

Follow the below steps to verify that Search and URL suggestions is Disabled:

- 1. Tap Chrome Icon.
- 2. Tap Menu Icon.
- 3. Tap Settings.
- 4. Tap Privacy.
- 5. Verify that search and URL suggestions checkbox is unchecked.

#### **Remediation:**

Follow the below steps to Disable the Search and URL suggestions feature:

- 1. Tap Chrome Icon.
- 2. Tap Menu Icon.
- 3. Tap Settings.
- 4. Tap Privacy.
- 5. Uncheck the Search and URL suggestions checkbox.

#### **Default Value:**

Enabled.

#### **References:**

1. [https://support.google.com/chrome/answer/114836?hl=en&co=GENIE.Platform%](https://support.google.com/chrome/answer/114836?hl=en&co=GENIE.Platform%3DAndroid) [3DAndroid](https://support.google.com/chrome/answer/114836?hl=en&co=GENIE.Platform%3DAndroid)

# *3.6 (L2) Ensure 'Do Not Track' is set to 'Enabled' (Manual)*

# **Profile Applicability:**

• Level 2

#### **Description:**

When browsing the web on computers or Android devices, users can request websites not to collect or track browsing data.

The recommended state for this setting is: Enabled.

*Note:* Chrome doesn't provide details of which websites and web services respect Do Not Track requests and how websites interpret them.

#### **Rationale:**

Many websites will still collect and use browsing data to improve security, provide content, services, ads, and recommendations on their websites, and generate reporting statistics.

#### **Audit:**

Follow the below steps to verify that  $Do$  Not Track is Enabled:

- 1. Tap Chrome Icon.
- 2. Tap Menu Icon.
- 3. Tap Settings.
- 4. Tap Privacy.
- 5. Tap Do Not Track.
- 6. Verify that Do Not Track toggle is on.

#### **Remediation:**

Follow the below steps to Enabled the Do Not Track feature:

- 1. Tap Chrome Icon.
- 2. Tap Menu Icon.
- 3. Tap Settings.
- 4. Tap Privacy.
- 5. Tap Do Not Track.
- 6. Toggle the Do Not Track to the ON position.

Disabled.

## **References:**

1. [https://support.google.com/chrome/answer/2790761?hl=en&co=GENIE.Platform](https://support.google.com/chrome/answer/2790761?hl=en&co=GENIE.Platform%3DAndroid) [%3DAndroid](https://support.google.com/chrome/answer/2790761?hl=en&co=GENIE.Platform%3DAndroid)

# **Appendix: Summary Table**

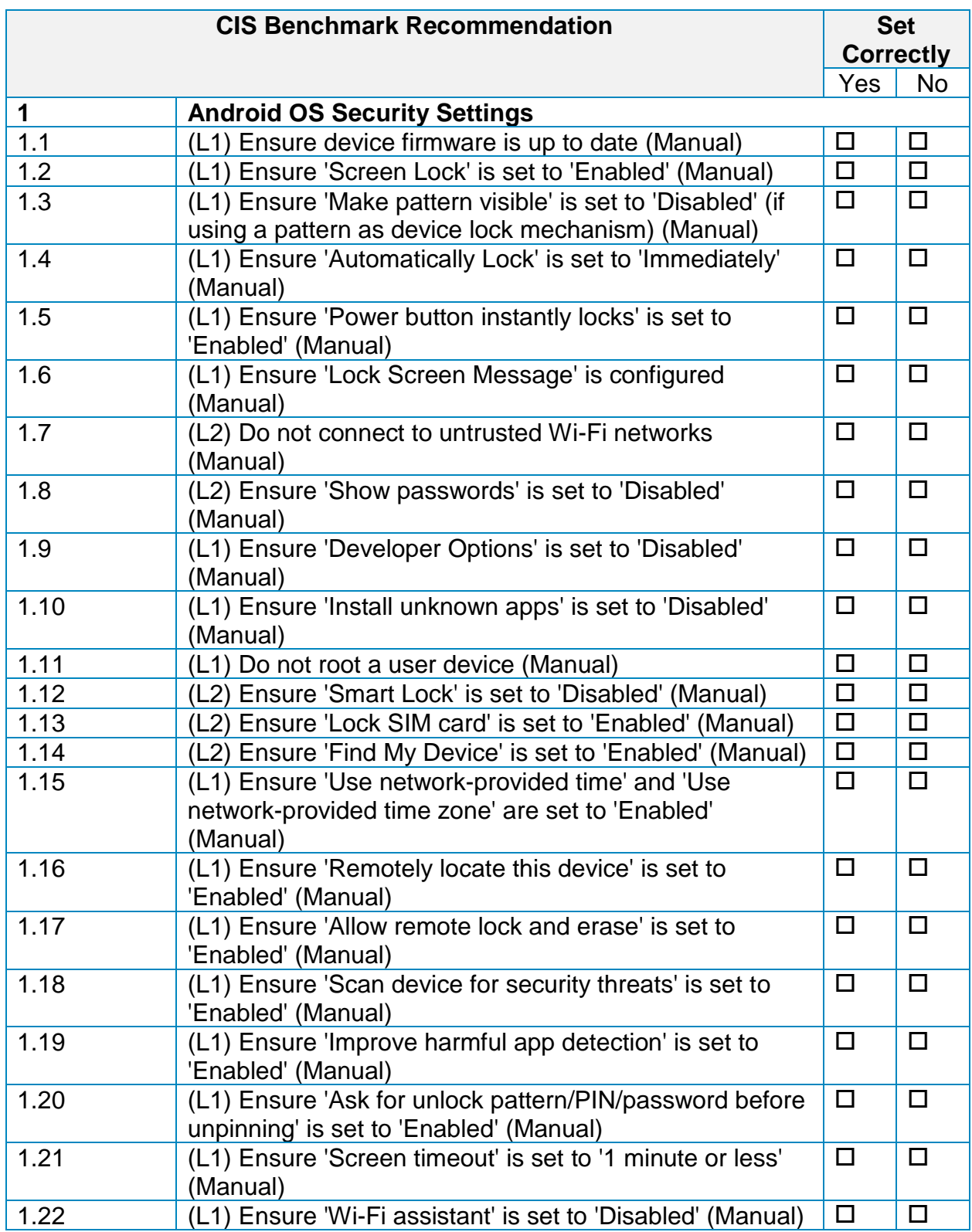

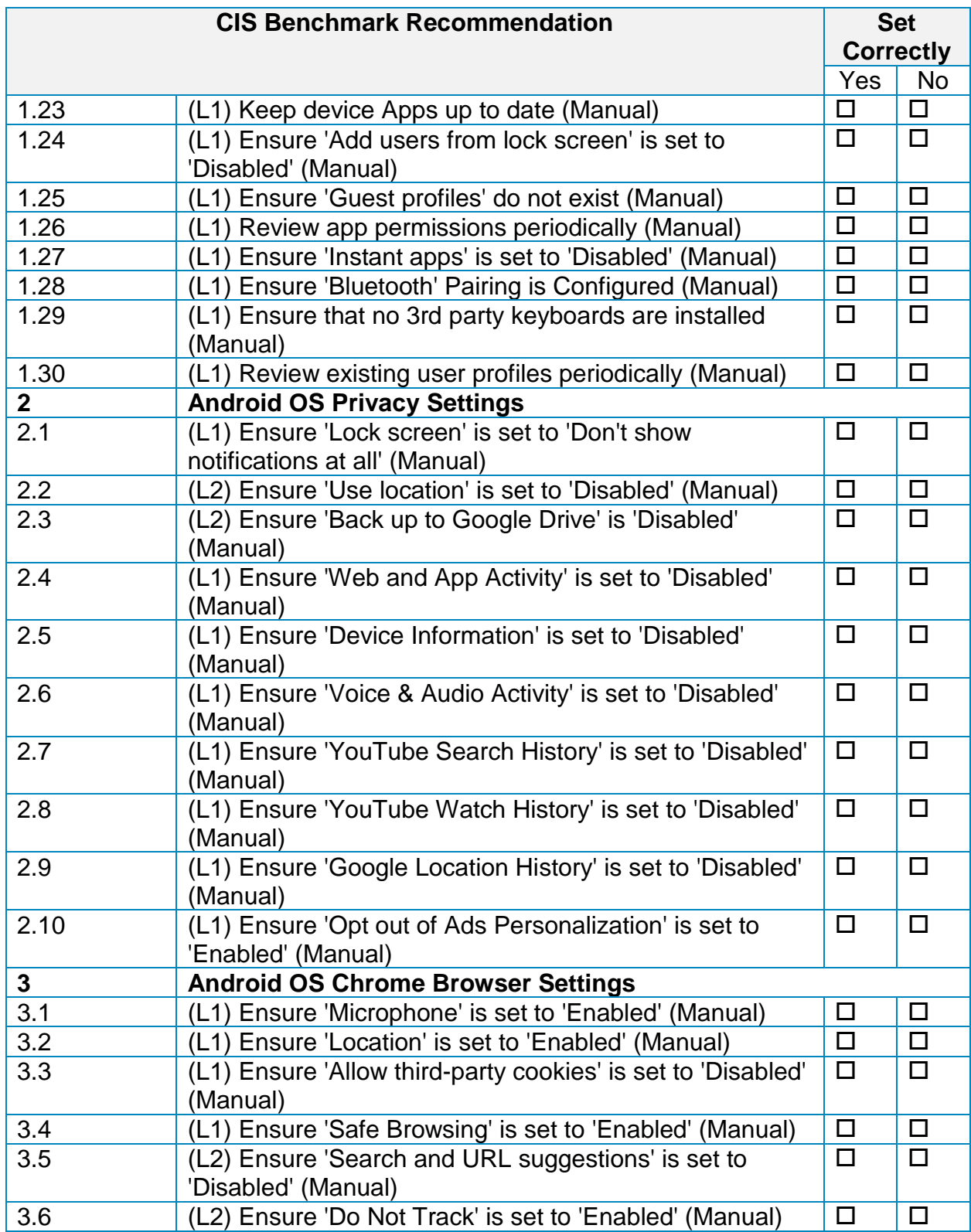

# **Appendix: CIS Controls v7 IG 1 Mapped Recommendations**

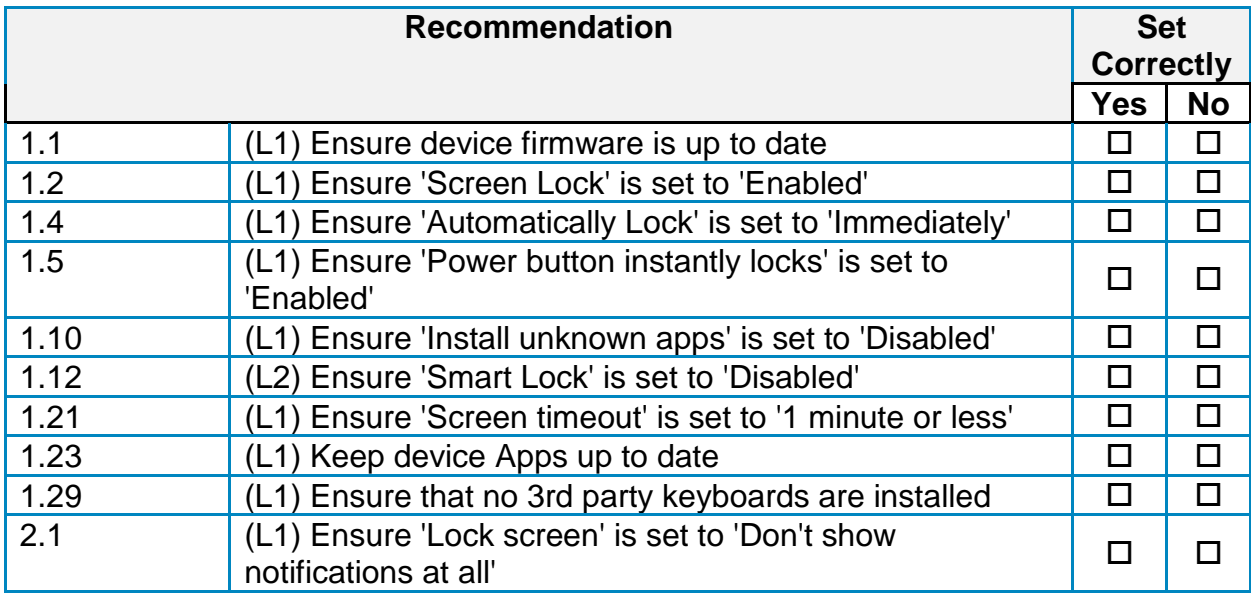

# **Appendix: CIS Controls v7 IG 2 Mapped Recommendations**

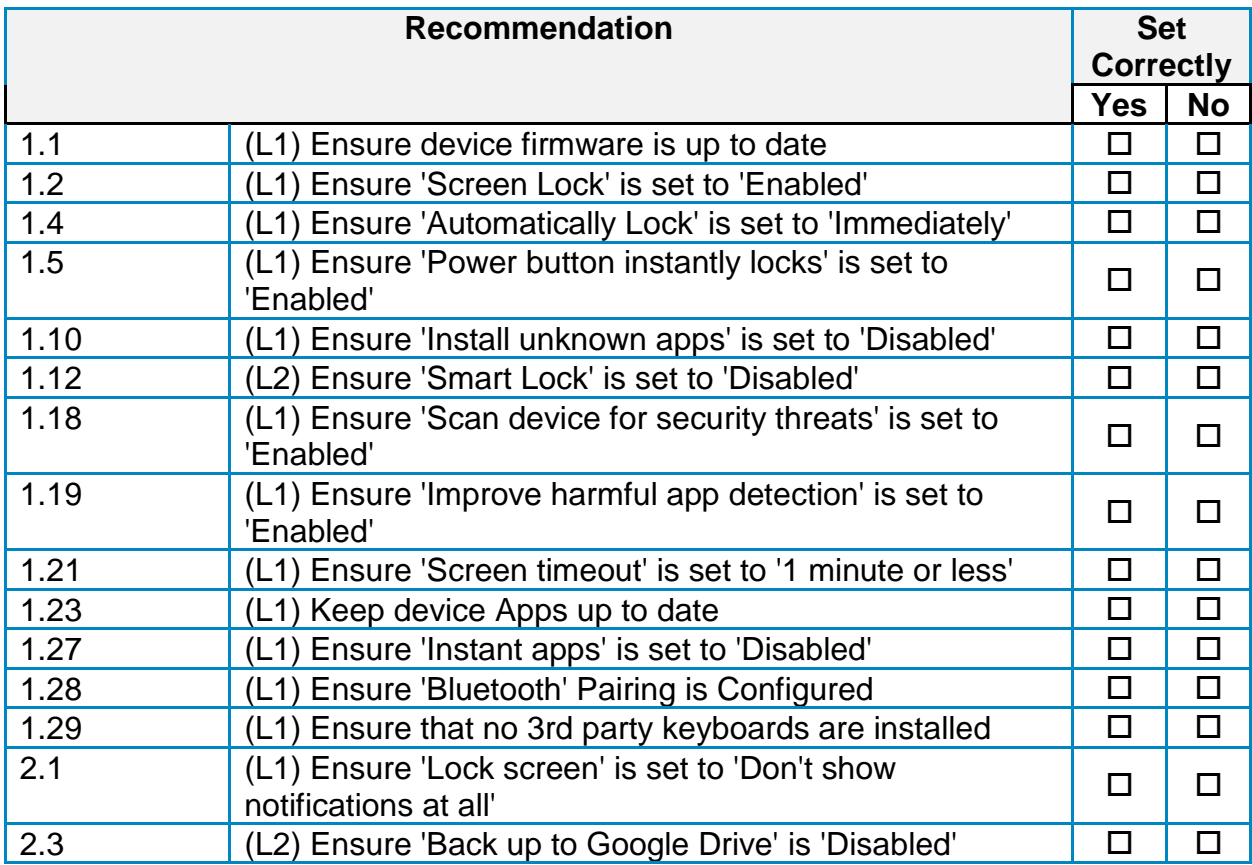

# **Appendix: CIS Controls v7 IG 3 Mapped Recommendations**

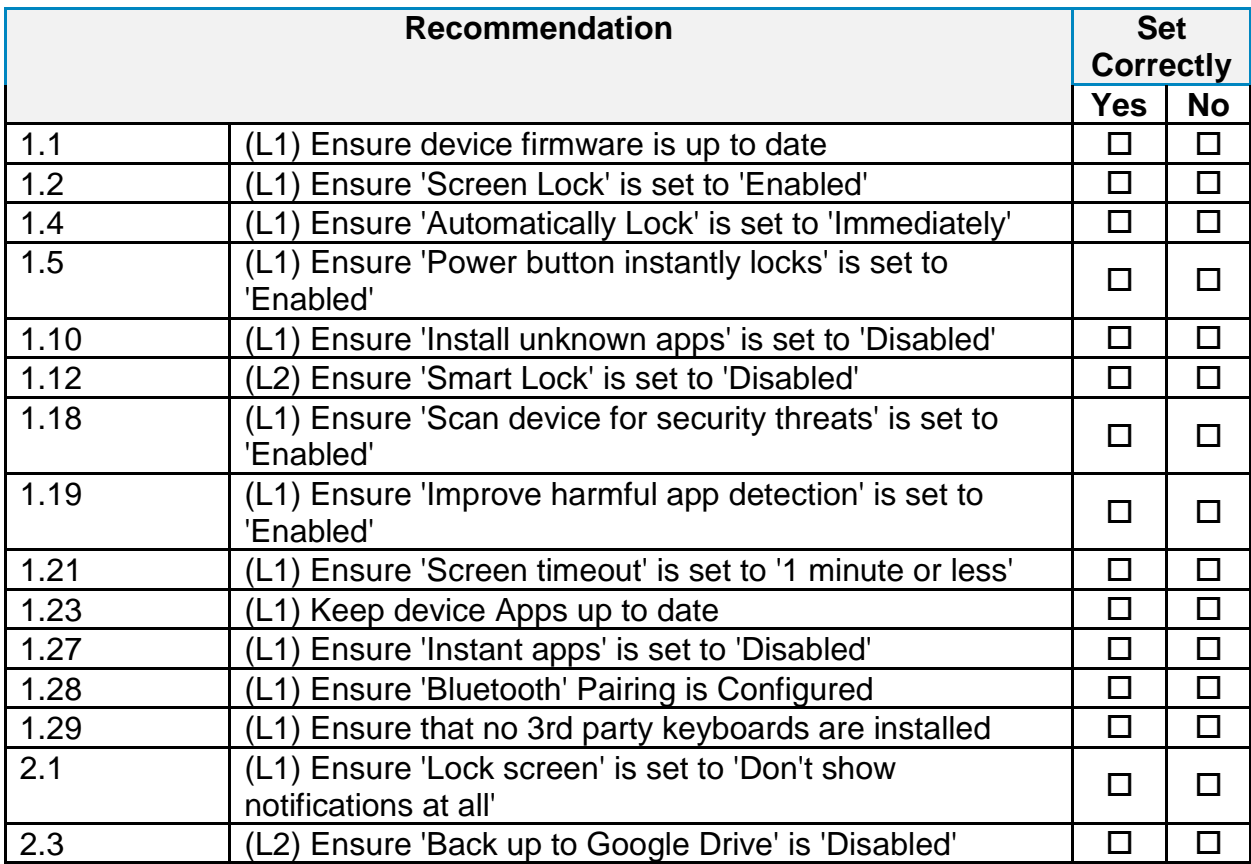

# **Appendix: CIS Controls v7 Unmapped Recommendations**

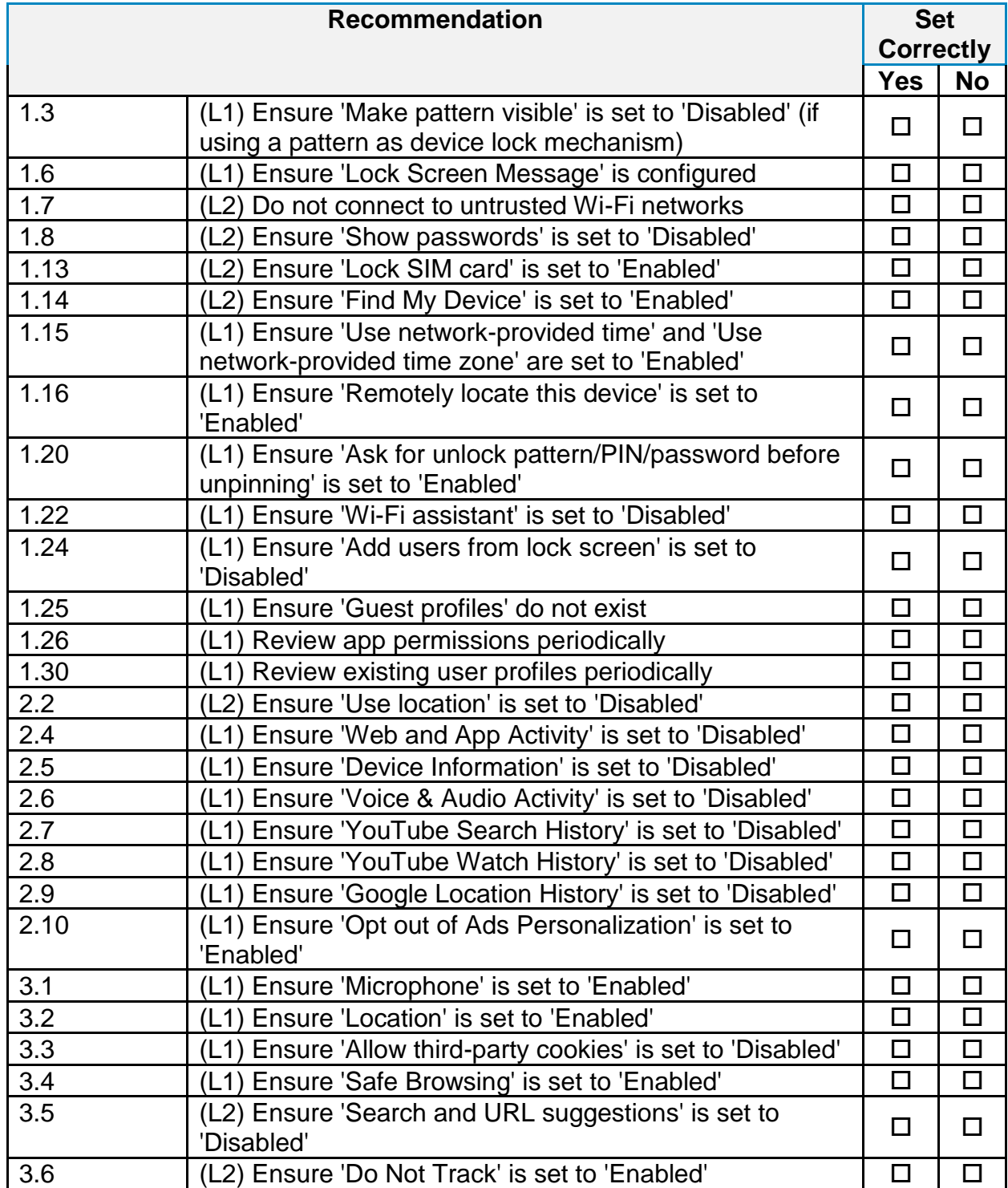

# **Appendix: CIS Controls v8 IG 1 Mapped Recommendations**

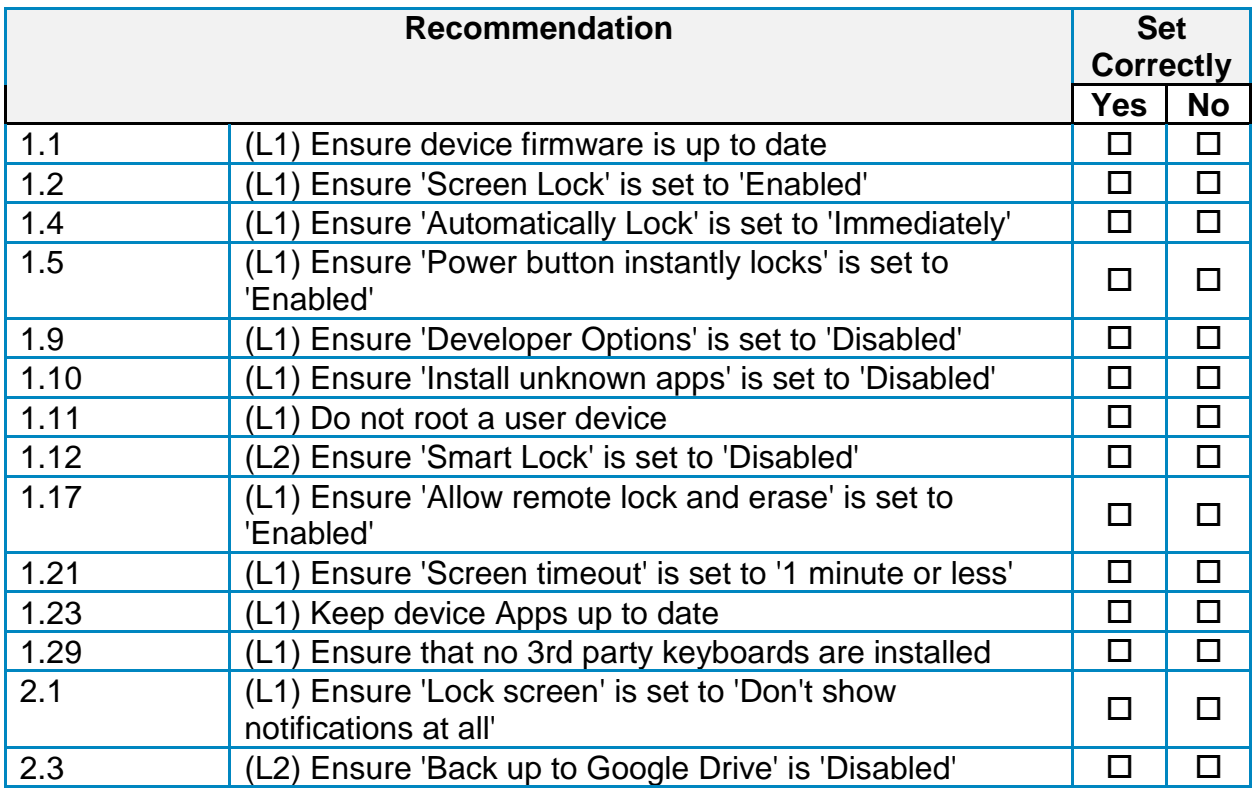

# **Appendix: CIS Controls v8 IG 2 Mapped Recommendations**

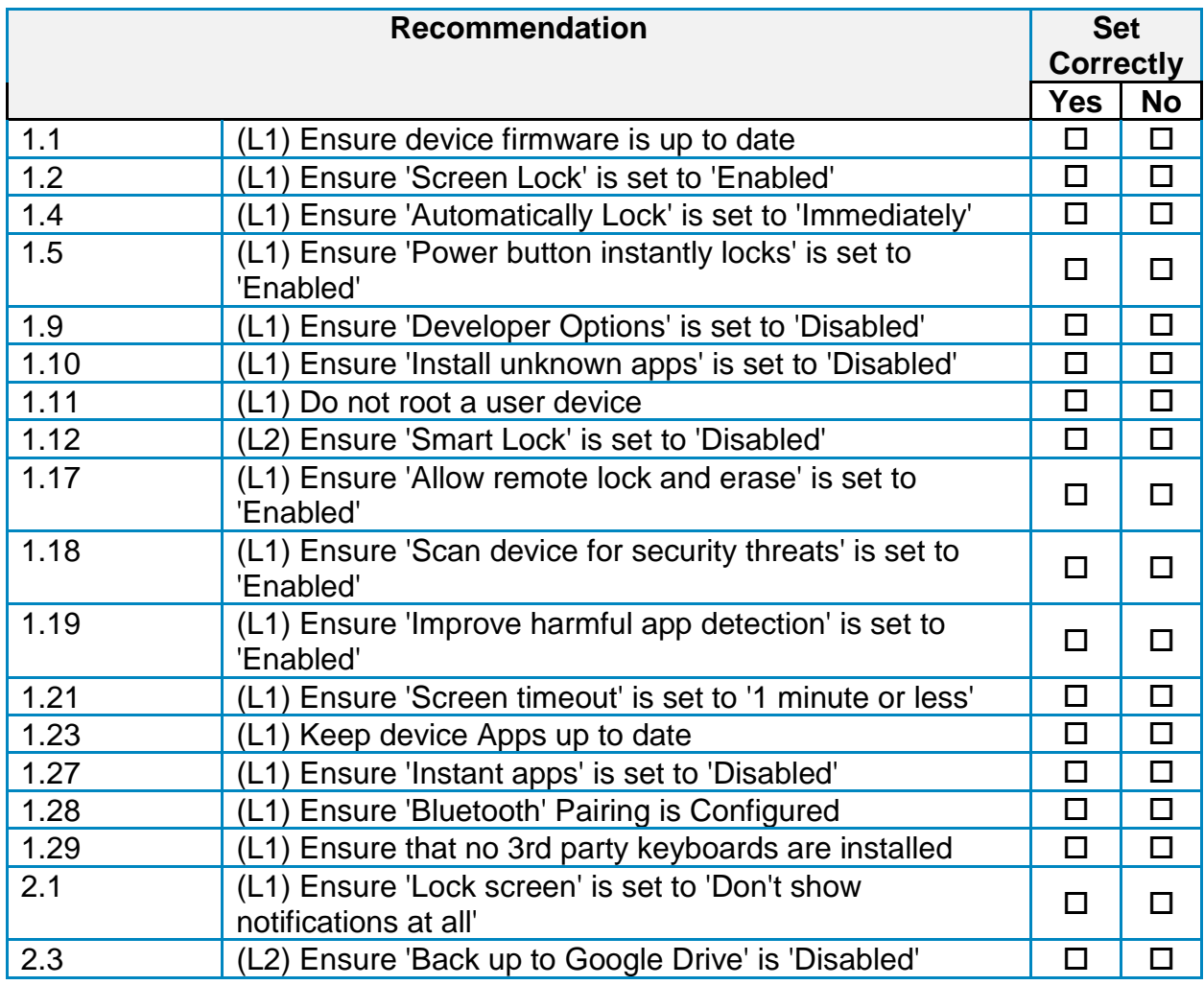

# **Appendix: CIS Controls v8 IG 3 Mapped Recommendations**

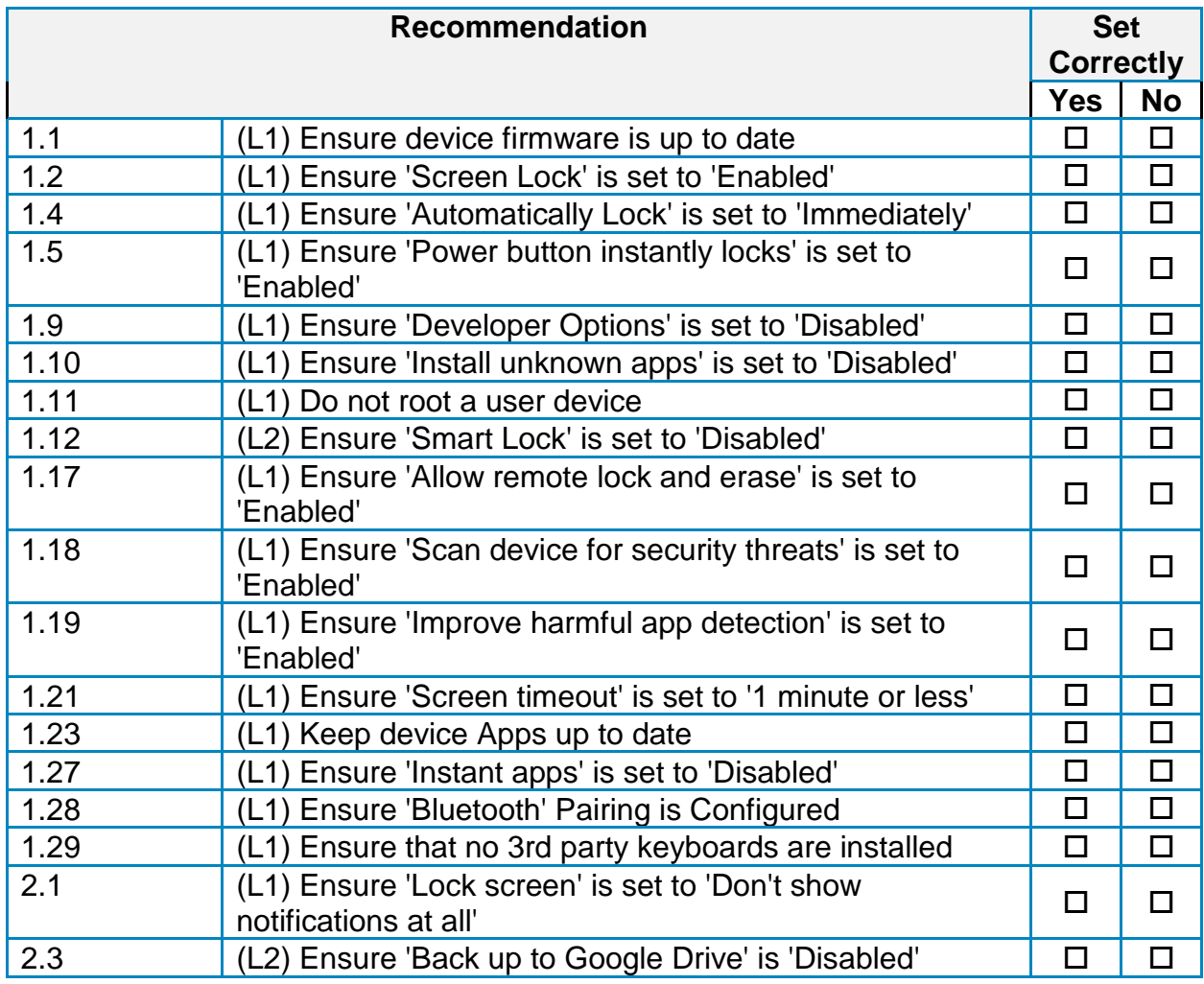

# **Appendix: CIS Controls v8 Unmapped Recommendations**

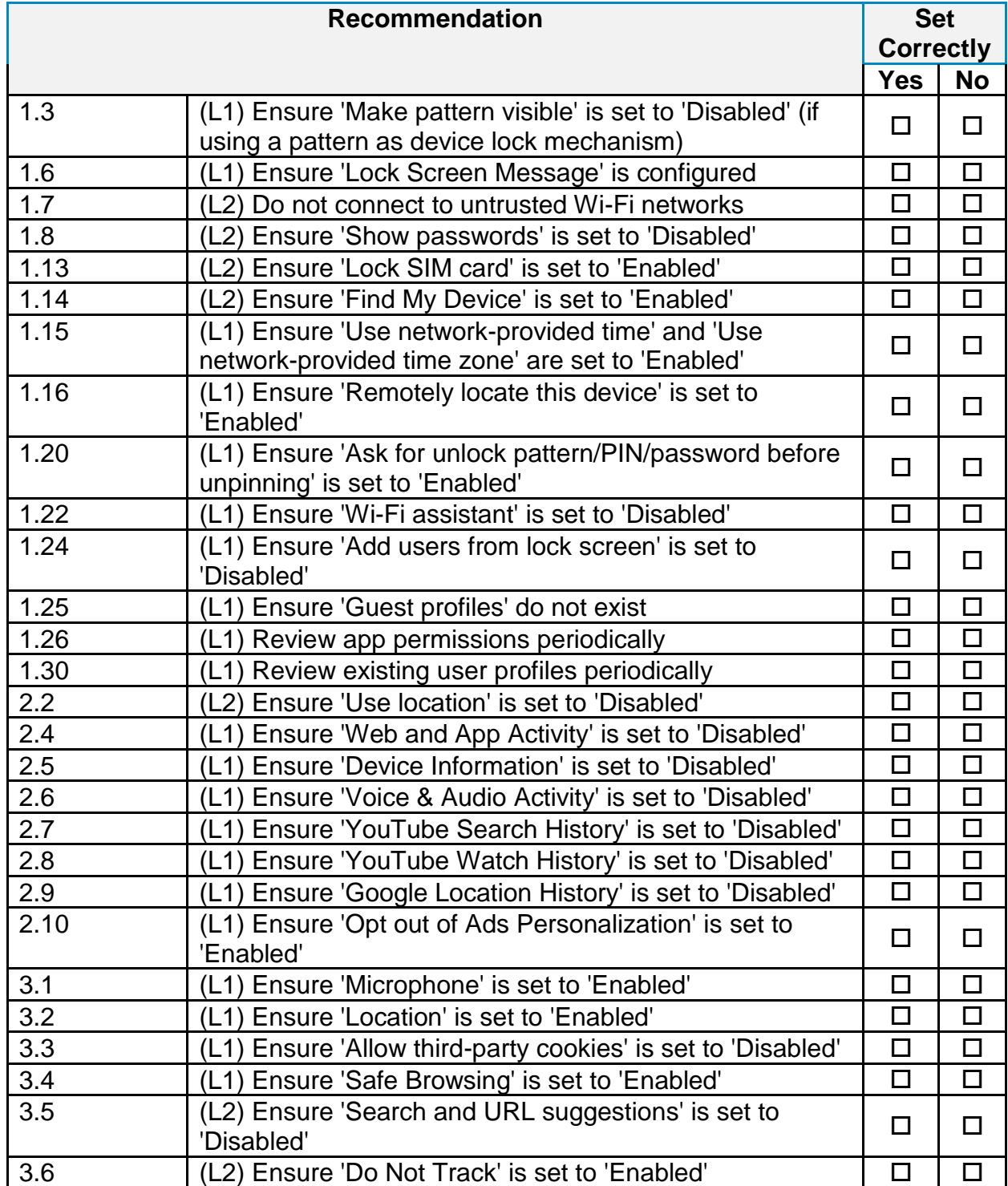

# **Appendix: Change History**

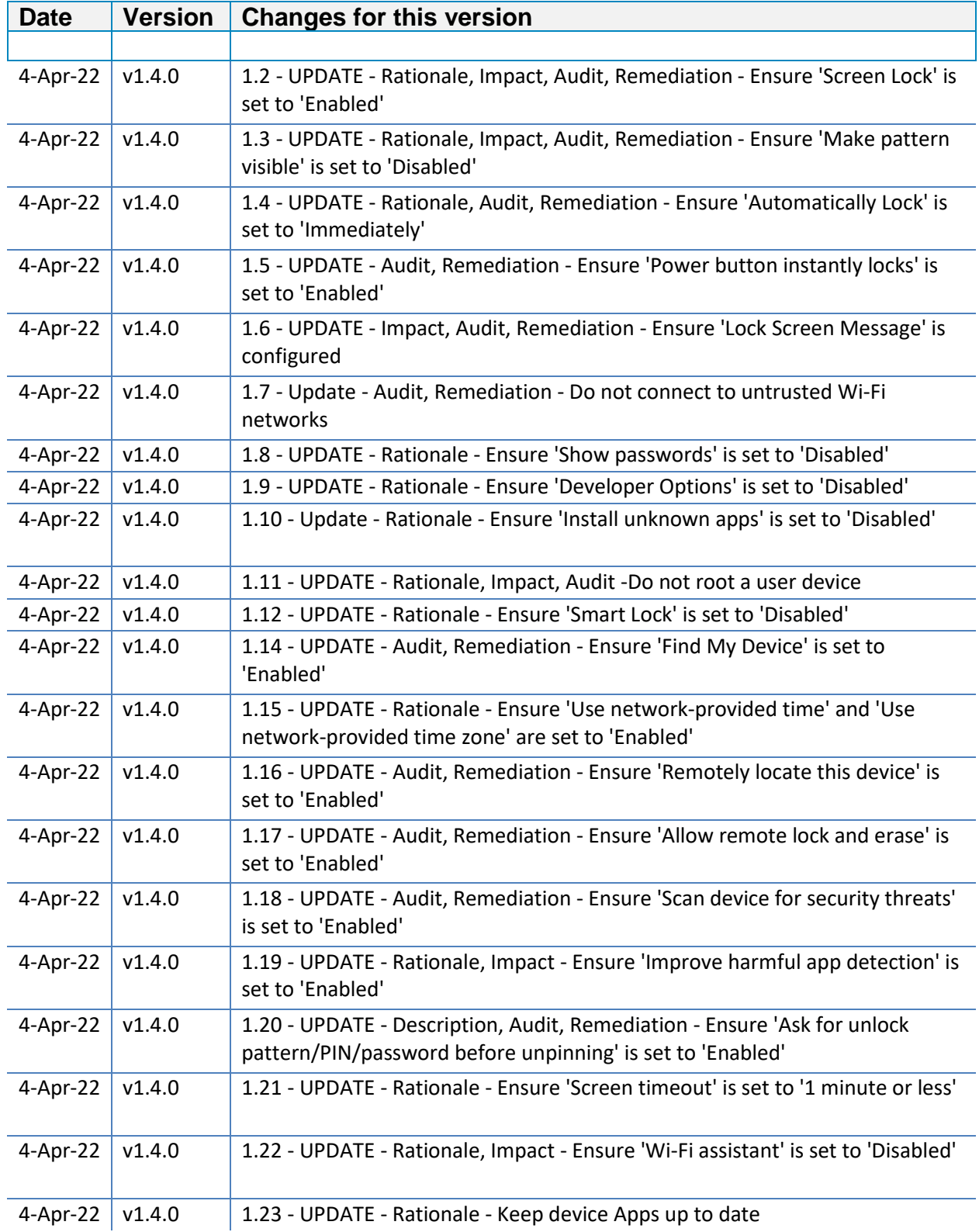
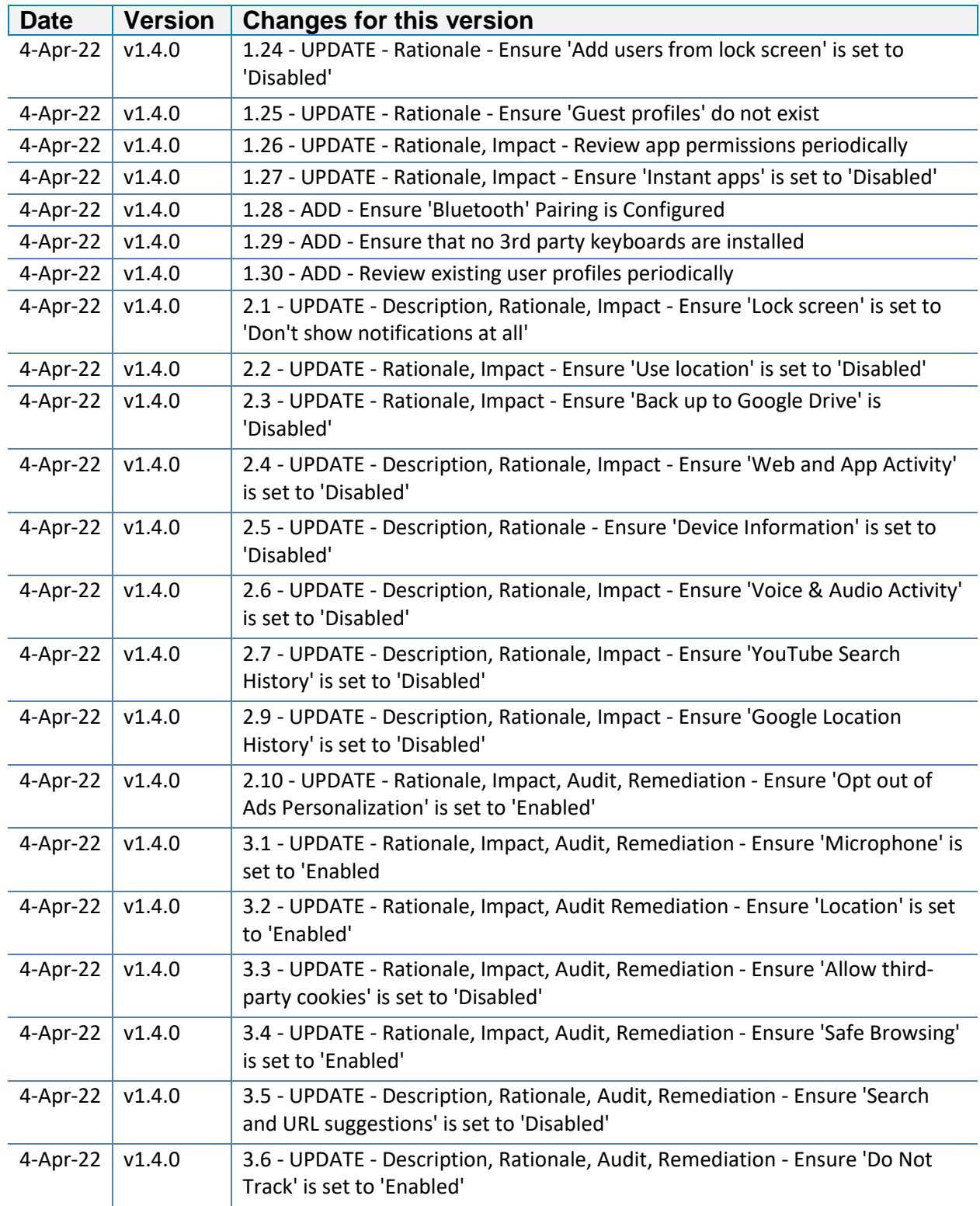